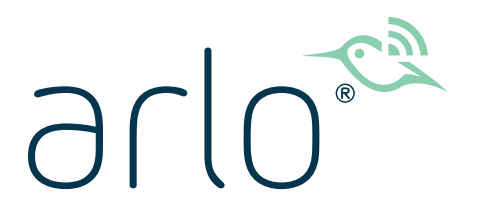

# Cámara de seguridad sin cables Pro 4 Spotlight Manual del usuario

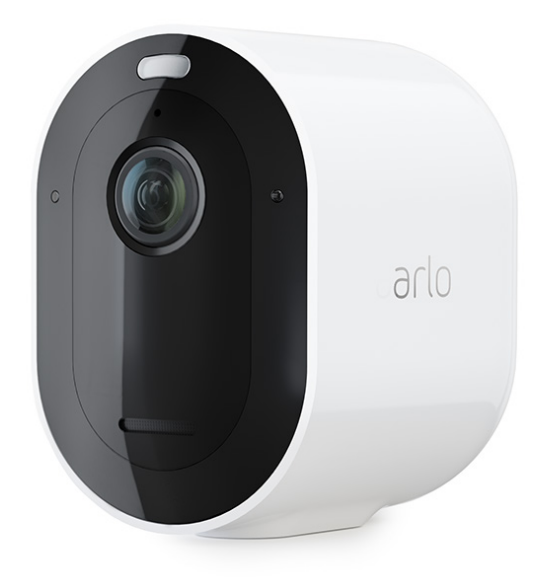

# Contenido

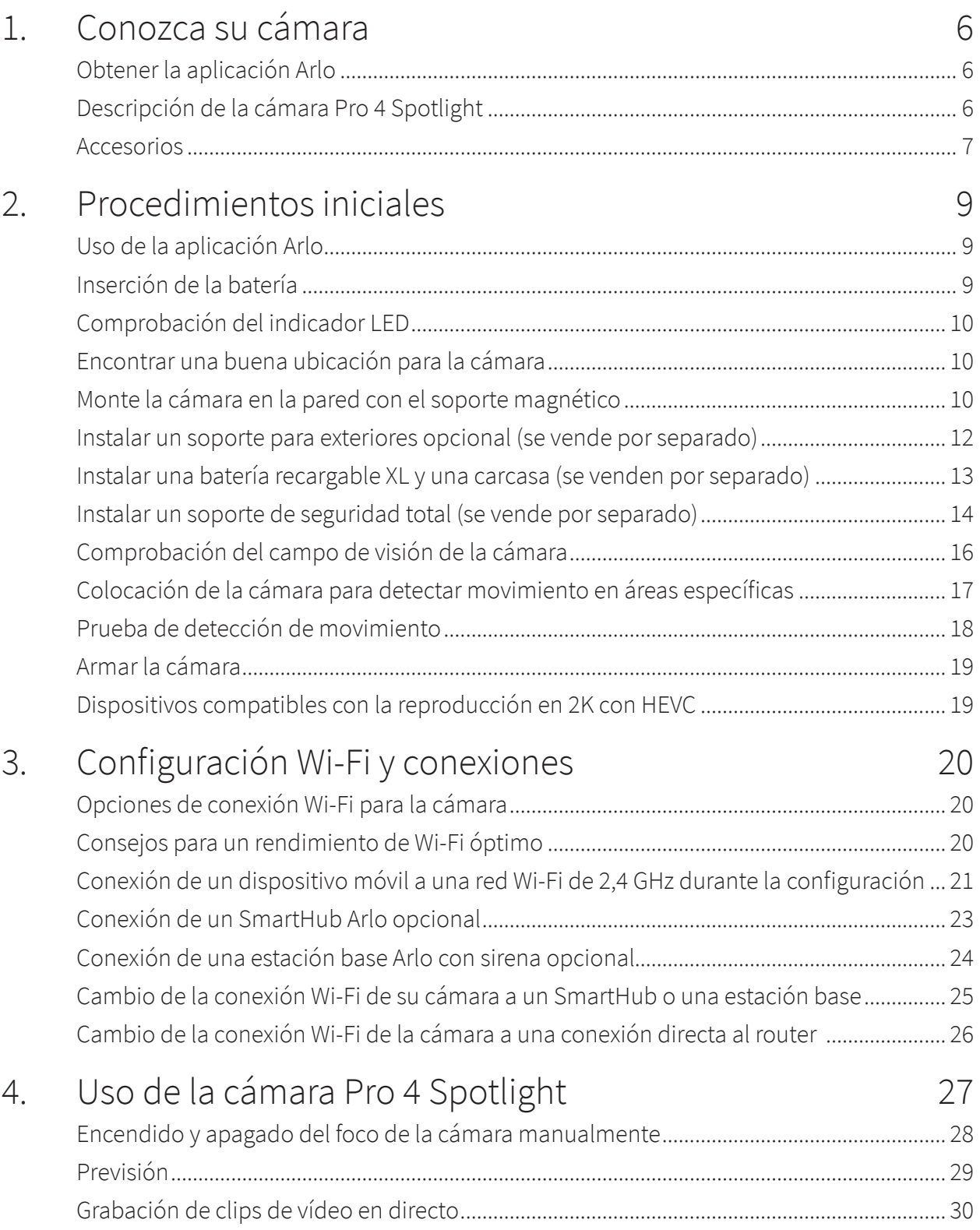

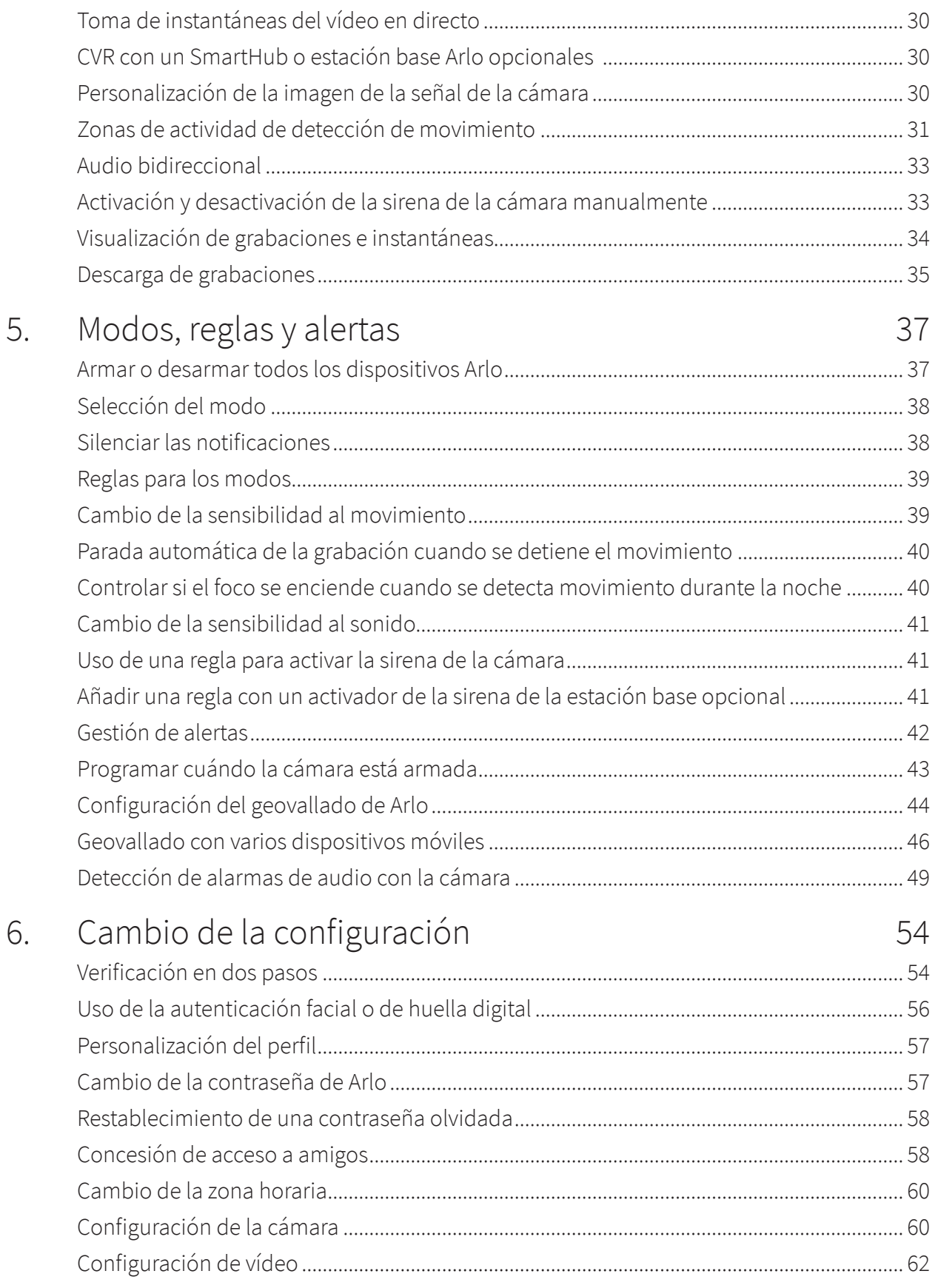

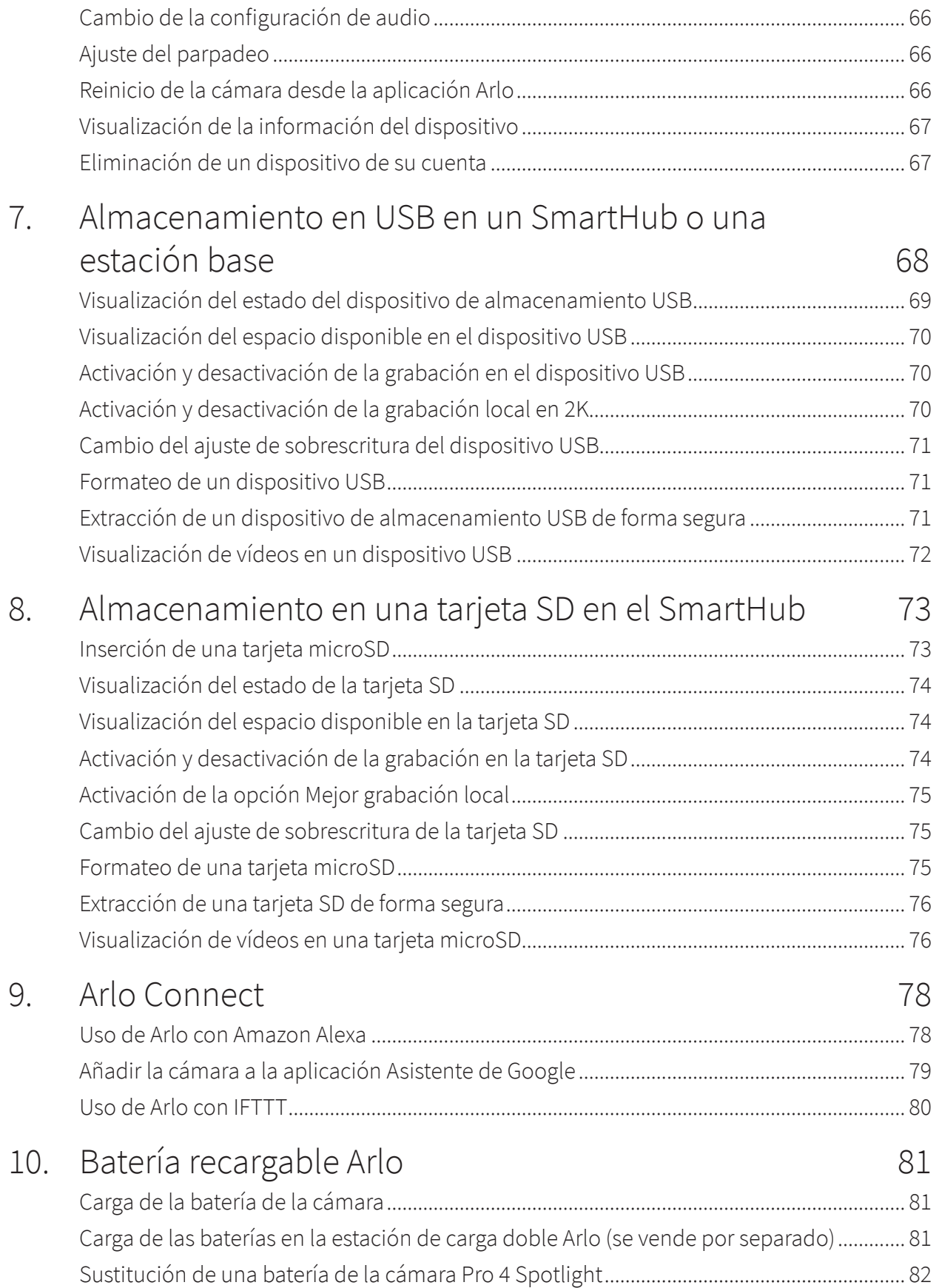

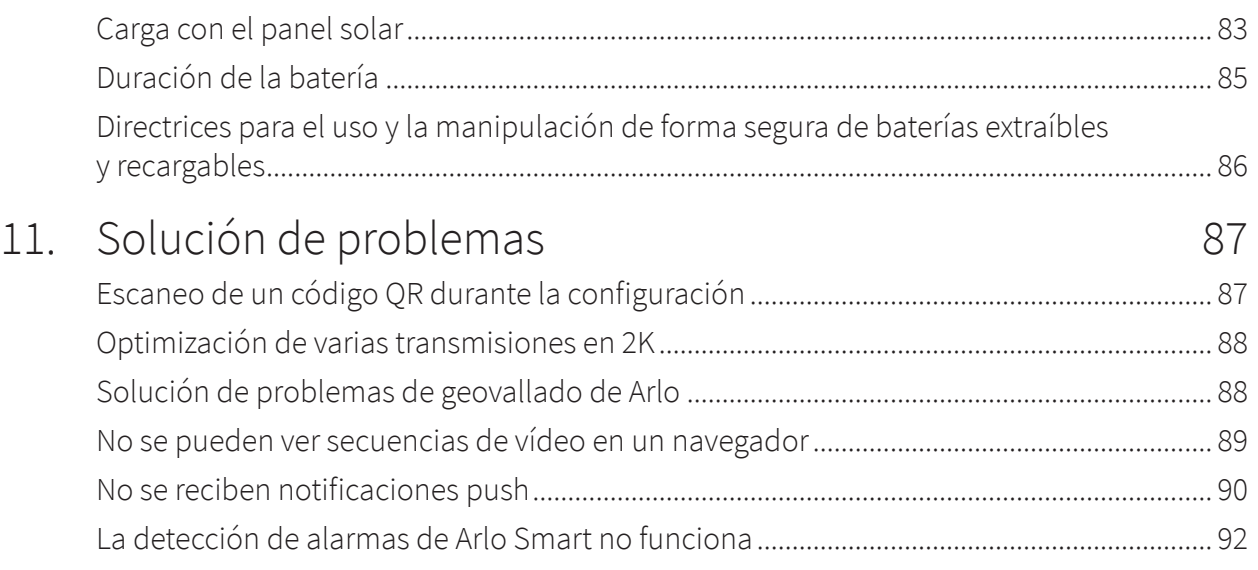

# <span id="page-5-0"></span>1. Conozca su cámara

Descanse tranquilo sabiendo que su casa está protegida, tanto si está en casa como si no con Arlo Pro 4. Sin cables, la cámara se conecta directamente a la red Wi-Fi para que pueda instalarla fácilmente en cuestión de minutos. Vea más detalles con la visión nocturna en color, un foco integrado y un campo de visión más amplio.

### Obtener la aplicación Arlo

Descargue la aplicación Arlo. La aplicación Arlo le permite crear una cuenta de Arlo en la nube, así como configurar y gestionar todos sus dispositivos Arlo.

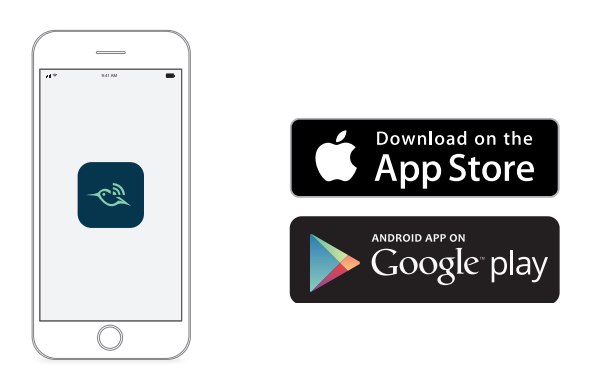

**Nota:** Si ya utiliza la aplicación Arlo, asegúrese de que tiene la última versión. Para saber si hay una actualización disponible, vaya a la tienda de aplicaciones y busque Arlo.

## Descripción de la cámara Pro 4 Spotlight

La cámara consta de dos partes: la cámara con el compartimento para la batería y la carcasa.

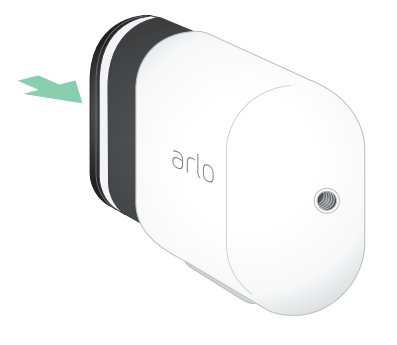

### <span id="page-6-0"></span>Características de la cámara Pro 4 Spotlight

- **Vídeo 2K con HDR**. Amplíe los objetos y vea los detalles y los colores con mayor claridad gracias al vídeo 2K con HDR.
- **Visión nocturna en color**. Vea lo que está ocurriendo con la visión nocturna en color o en blanco y negro.
- **Foco integrado**. Ilumina durante la noche y disuade a los huéspedes no deseados.
- **Configuración rápida y sencilla sin cables**. El soporte magnético facilita su instalación y ajuste.
- **Vista de 160 grados**. Con un campo de visión más amplio, no se le escapará nada a la vista.
- **Carga magnética**. El cable de carga rápida encaja fácilmente en su sitio.
- **Audio bidireccional**. Podrá oír a los visitantes y hablar con ellos con una calidad de audio superior.
- **Sirena inteligente integrada**. Active la sirena de forma remota o automáticamente durante un evento.
- **Batería recargable**. Ahorre en gastos de seguridad gracias a su batería conveniente y duradera.

### Accesorios

La cámara Pro 4 Spotlight funciona con estos accesorios, que se venden por separado:

- **SmartHubs y estaciones base**. Puede conectar la cámara mediante Wi-Fi a un SmartHub VMB5000 o VMB4540, o bien a una estación base Arlo VMB4500 o VMB4000. Consulte la sección *[Opciones de conexión Wi-Fi para la cámara en la página 20](#page-19-1)*.
- **Opciones de carga adicionales:**
	- **Cargador de panel solar**. Conecte un cargador de panel solar Arlo a la cámara para acumular energía solar y mantener la batería de la cámara cargada. Consulte la sección *[Carga con el panel solar en la página 83](#page-82-1)*.
	- **Batería recargable**. Tenga siempre a mano baterías de repuesto completamente cargadas (se venden por separado).
	- **Estación de carga doble**. Carga rápido hasta dos baterías a la vez. Si desea obtener más información, consulte la sección *[Carga de las baterías en la estación de carga](#page-80-1)  [doble Arlo \(se vende por separado\) en la página 81](#page-80-1)*.
	- **Cable de carga magnético**. Cable de carga magnético de más de 2 metros de longitud.
- **Cable de alimentación exterior**. Un cable resistente a la intemperie para exteriores que alimenta la cámara en lugar de usar baterías
- **Batería y carcasa XL**. Mejore las capacidades de su Arlo Pro 4 con una batería de alta capacidad.
- **Soporte de seguridad total**. El soporte bloqueable evita que la cámara se gire y pueda extraerse.

# <span id="page-8-0"></span>2. Procedimientos iniciales

## Uso de la aplicación Arlo

La aplicación gratuita Arlo le ayuda a completar la configuración y le guía a través del proceso de instalación.

1. Abra la aplicación Arlo y conéctese a su red Wi-Fi. Si no tiene la aplicación, puede descargarla y crear su cuenta de Arlo.

Una vez configurada la cuenta de Arlo, puede acceder a ella a través de la aplicación Arlo en un smartphone o tablet, o desde un ordenador mediante un navegador web. Si utiliza un ordenador, introduzca *<https://my.arlo.com/#/login>* en la barra de direcciones del navegador.

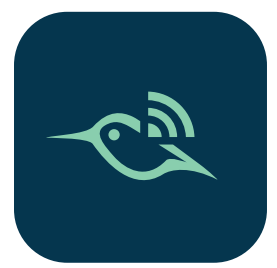

2. Abra la aplicación Arlo y conéctese a su red Wi-Fi. A continuación, seleccione **Añadir nuevo dispositivo** y añada su cámara.

### Inserción de la batería

La cámara Pro 4 Spotlight consta de dos partes. La parte de la cámara es donde se inserta la batería. La carcasa protege la cámara.

**Nota:** La batería está originalmente parcialmente cargada. Le recomendamos que la cargue por completo antes de utilizar la cámara. Consulte la sección *[Carga de la batería de la cámara](#page-80-2)  [en la página 81](#page-80-2)*.

Para insertar la batería:

- 1. Alinee la batería e insértela en su compartimento. La batería solo se inserta de una manera. El indicador LED de la cámara parpadea en azul.
- 2. Inserte la cámara en su carcasa, presionando a la vez en ambos lados de la cámara hasta que encaje en su lugar.

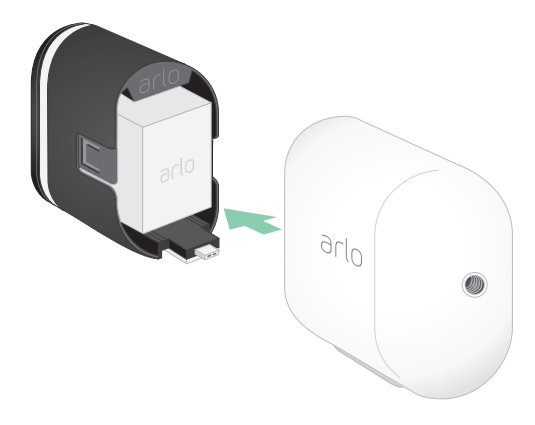

# <span id="page-9-0"></span>Comprobación del indicador LED

El indicador LED se ilumina cuando la cámara está encendida. El indicador LED cambia de color y parpadea en función de la carga de la batería y para indicar el estado de las actividades, como el emparejamiento de la cámara y la actualización del firmware de la cámara.

- **Parpadeo lento en azul**: la cámara se está emparejamiento con el SmartHub.
- **Parpadeo rápido en azul**: la cámara se ha emparejado con el SmartHub.
- **Ámbar intermitente**: la cámara está fuera del alcance, se ha producido un error de conexión durante el emparejamiento o la carga de la batería de la cámara es baja (15 % o menos).
- **Azul y ámbar alternos**: la cámara no se ha podido emparejar con el SmartHub, hay una actualización de firmware en curso o se está realizando un restablecimiento.

# Encontrar una buena ubicación para la cámara

Seleccione una ubicación para la cámara con una visión despejada para garantizar un amplio campo de visión. Para disfrutar de la mejor experiencia, elija una ubicación con una buena señal Wi-Fi. Puede comprobar la intensidad de la señal Wi-Fi en la aplicación Arlo. Si desea obtener más información sobre las conexiones Wi-Fi, consulte la sección *[Opciones de conexión](#page-19-1)  [Wi-Fi para la cámara en la página 20](#page-19-1)*.

## Monte la cámara en la pared con el soporte magnético

Su cámara Pro 4 Spotlight incluye un soporte con base magnética. El soporte tiene una ranura donde puede ocultar el cable y proporcionar alivio de tensión si desea mantener la cámara montada y enchufada a una fuente de alimentación de pared.

Para instalar un soporte magnético:

- 1. Seleccione una ubicación para el soporte a una altura máxima de 2 metros.
- 2. Fije el tornillo de montaje a pared.

Si realiza la instalación en una pared de yeso, utilice el taco de plástico para paneles de yeso que se incluye.

Utilice el tope de plástico como guía para saber a qué profundidad atornillar.

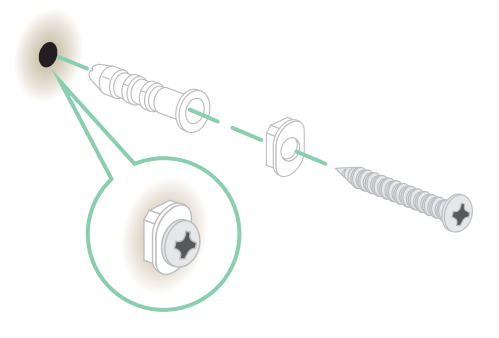

\*A una altura de más de 2 metros, recomendamos utilizar el soporte para exteriores Arlo.

3. Si está usando su cámara conectada a un cable de carga, enrolle el cable excedente alrededor de la parte posterior del soporte.

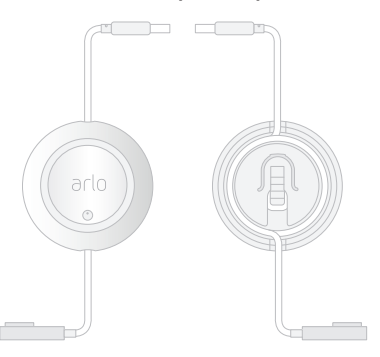

4. Encaje el soporte magnético en el tornillo y el tope. El soporte se ajusta en su lugar.

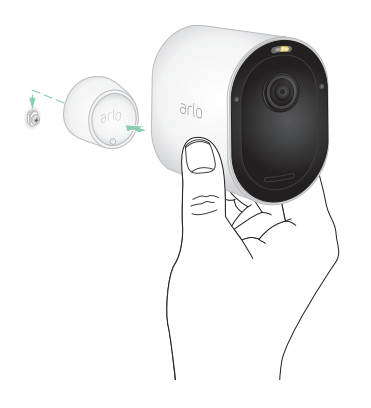

- 5. Coloque la cámara sobre el soporte. El imán del soporte mantiene la cámara sujeta.
- 6. Ajuste la cámara al ángulo de visión que desee.

**Nota:** Puede sustituir la batería sin retirar la carcasa de la cámara del soporte.

### <span id="page-11-0"></span>Instalar un soporte para exteriores opcional (se vende por separado)

1. Coloque el soporte para exteriores y fíjelo con tornillos.

Si va a montar la cámara en una pared de yeso, utilice los anclajes para este tipo de superficie que le proporcionamos.

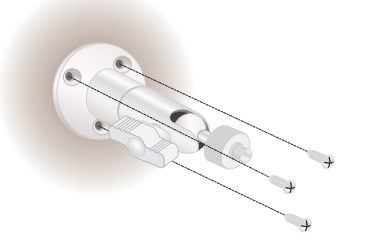

2. Coloque la cámara sobre el soporte.

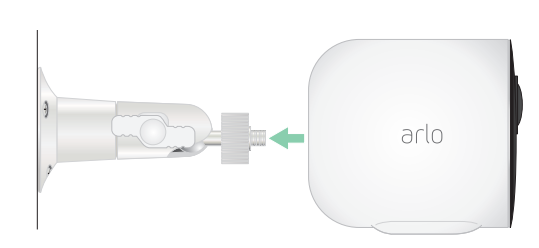

3. Ajuste el ángulo de la cámara.

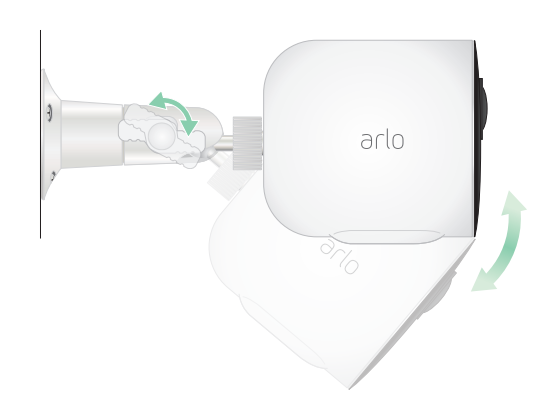

### <span id="page-12-0"></span>Instalar una batería recargable XL y una carcasa (se venden por separado)

1. Coloque el soporte para exteriores y fíjelo con tornillos.

En el caso de una pared de yeso, utilice los anclajes de pared que proporcionamos.

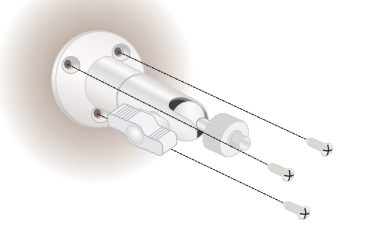

2. Suelte la cámara de la carcasa.

Presione el botón del puerto de carga en la parte inferior de la cámara. La cámara hace un clic cuando se suelta de la carcasa de la cámara.

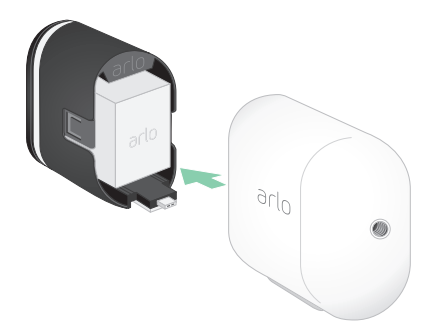

- 3. Extraiga la cámara completamente de la carcasa.
- 4. Inserte la batería XL en la cámara y, a continuación, deslice la cámara y la batería en la carcasa XL.

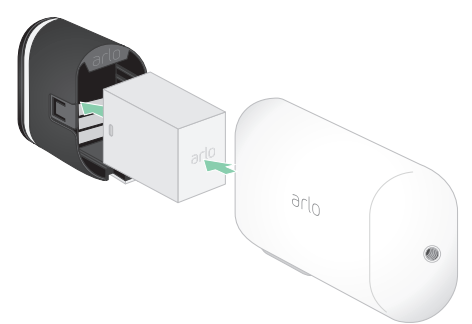

<span id="page-13-0"></span>5. Coloque la cámara en el soporte para exteriores y utilice el tornillo de mariposa para ajustar el ángulo de la cámara.

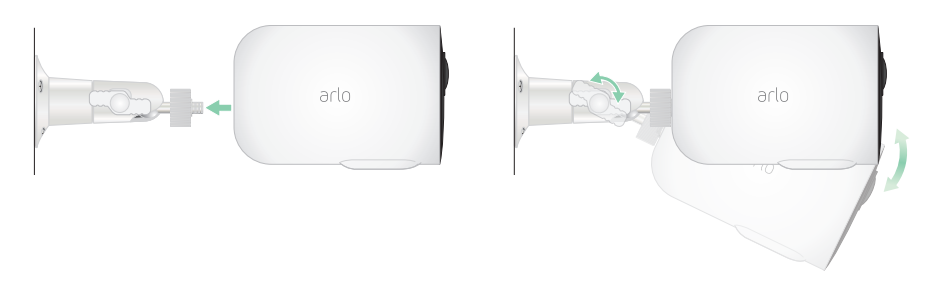

### Instalar un soporte de seguridad total (se vende por separado)

1. Coloque la placa posterior contra la pared, con la flecha hacia arriba, y fíjela con tornillos.

**Nota:** Si va a montar el soporte de seguridad total en una pared de yeso, le recomendamos que utilice los anclajes de pared incluidos.

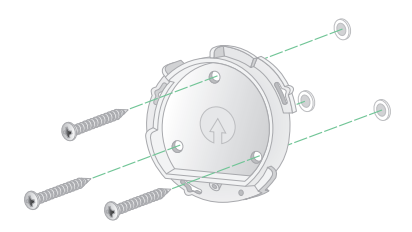

2. Suelte la cámara de la carcasa.

Presione el botón del puerto de carga en la parte inferior de la cámara. La cámara hace un clic cuando se suelta de la carcasa de la cámara.

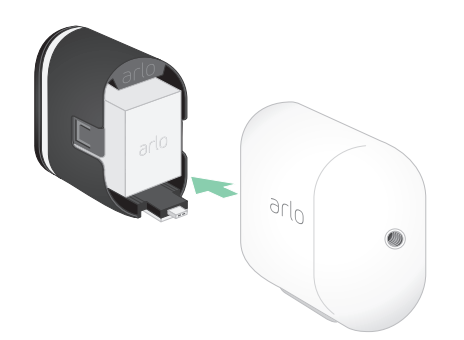

3. Extraiga la cámara completamente de la carcasa.

- 4. Inserte la cámara con la batería en la carcasa del soporte de seguridad total.
- 5. Para fijar la carcasa a la placa trasera:
	- Alinee el tornillo pequeño del soporte y el punto de la placa posterior.
	- Gire la carcasa en el sentido de las agujas del reloj hasta que encaje en su sitio.
	- Utilice la llave de seguridad para apretar el tornillo pequeño.

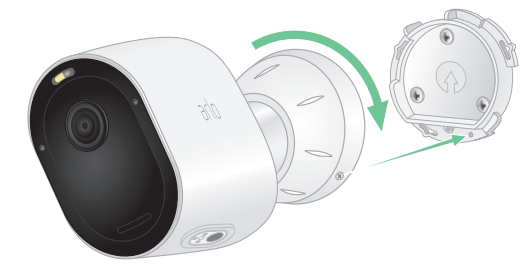

**Nota:** La llave de seguridad se incluye en la caja junto al soporte de seguridad total.

6. Ajuste la posición de la cámara y, a continuación, gire con los dedos el soporte (en el sentido de las agujas del reloj) para bloquear la cámara en su posición.

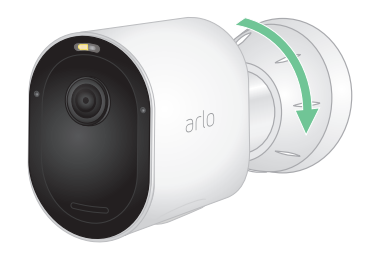

**Nota:** Para soltar la cámara de la carcasa, inserte la llave de seguridad en el botón de liberación y gírela en el sentido de las agujas del reloj.

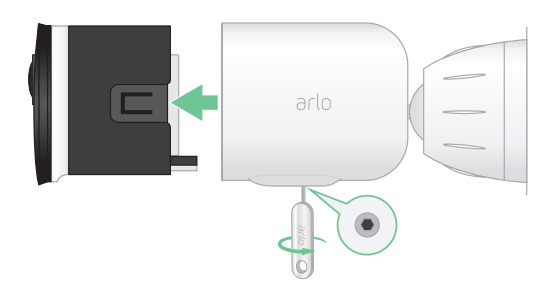

Para obtener más información sobre la instalación del soporte de seguridad total, escanee este código QR o visite *<https://arlo.com/TotalSecurity>*.

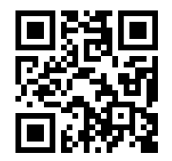

### <span id="page-15-0"></span>Comprobación del campo de visión de la cámara

El campo de visión es el área donde la cámara puede detectar el movimiento. Puede configurar el campo de visión como Completo (110 grados), Ancho (125 grados) o Superancho (160 grados).

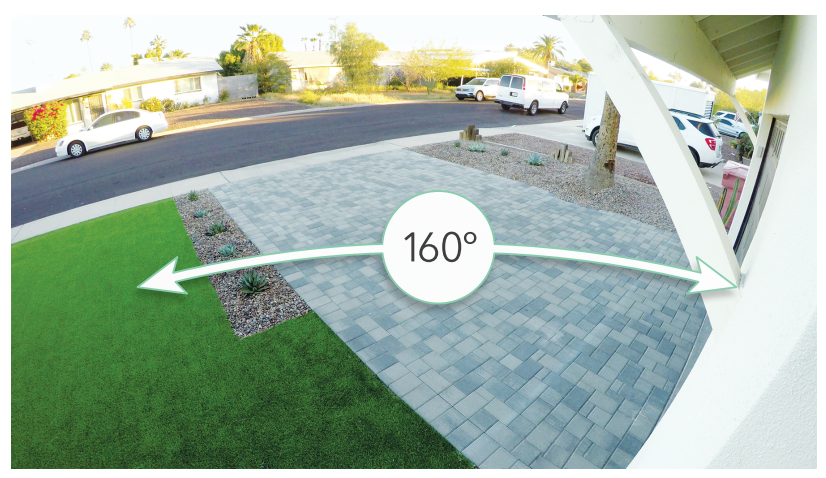

Arlo corrige automáticamente la imagen para reducir el efecto de ojo de pez para cada ajuste del campo de visión.

#### Cambio del campo de visión

Puede configurar el campo de visión como Completo (110 grados), Ancho (125 grados) o Superancho (160 grados).

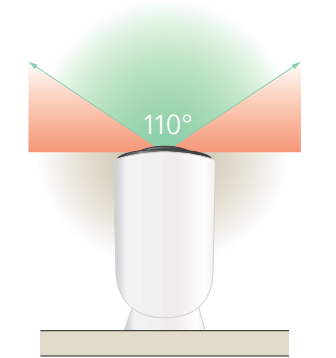

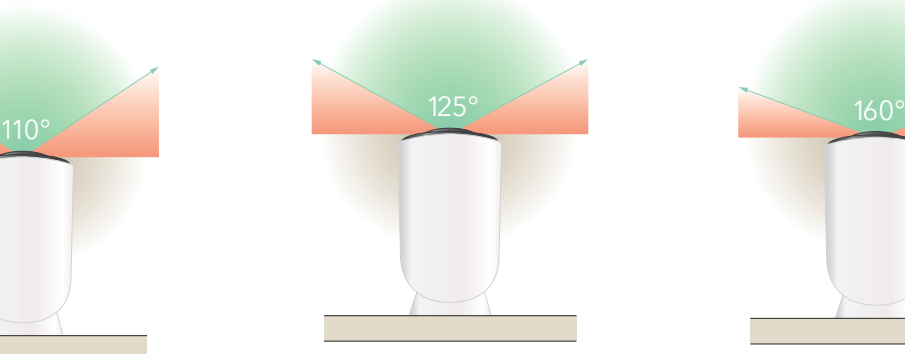

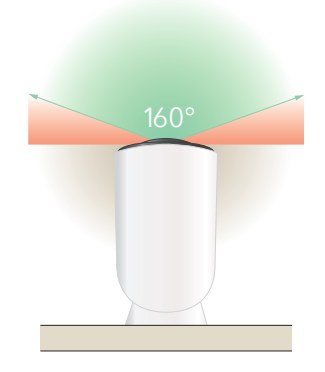

- 1. Abra la aplicación Arlo.
- 2. Toque **Configuración > Mis dispositivos**.
- 3. Seleccione la cámara.
- <span id="page-16-0"></span>4. Toque **Configuración de vídeo > Modo de vídeo**.
- 5. Toque un campo de visión para aplicarlo automáticamente a la cámara.

### Colocación de la cámara para detectar movimiento en áreas específicas

Puede montar y orientar la cámara Pro 4 Spotlight de diferentes maneras para optimizar la capacidad de la cámara de detectar movimiento en áreas específicas. Los dos tercios inferiores del campo de visión de la cámara son la parte sensible al movimiento de la imagen. Apunte la cámara de forma que cualquier movimiento que desee detectar aparezca en esta parte de la imagen.

Si desea supervisar el movimiento más cerca de la cámara, como por ejemplo, los visitantes de la puerta principal, monte la cámara a una altura de al menos 1,9 metros` y oriéntela de modo que los visitantes aparezcan en los dos tercios inferiores de la imagen.

Este ángulo funciona bien para evitar alertas de movimiento en el tercio superior de la imagen, como vehículos que circulan.

Para supervisar el movimiento que ocurre más lejos, como los niños jugando en el patio, oriente la cámara hacia arriba para que encuadre la zona deseada en los dos tercios inferiores de la imagen.

Lo mejor es colocar la cámara de forma que el

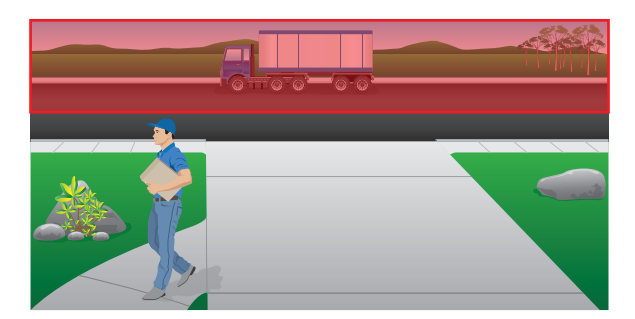

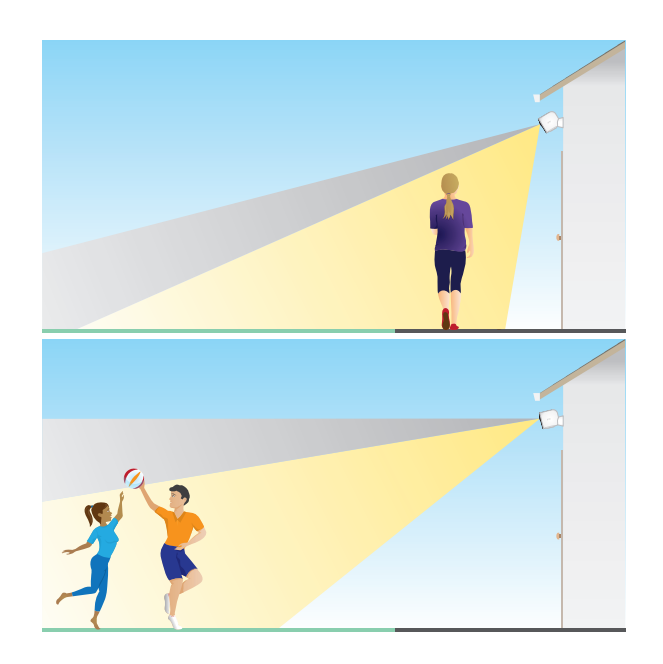

movimiento ocurra de un lado a otro a través de su campo de visión en lugar de directamente hacia la cámara o alejándose de ella. Además, aunque la cámara puede detectar movimiento a una distancia de hasta 7,6 metros, la mejor zona para la detección de movimiento es de 1,5 a 6 metros de la posición de la cámara.

Procedimientos iniciales 17

<sup>\*</sup>A una altura de más de 2 metros, recomendamos utilizar el soporte para exteriores Arlo.

### <span id="page-17-0"></span>Uso del posicionamiento de la cámara para orientarla

El posicionamiento de la cámara solo está disponible cuando la cámara no está transmitiendo, grabando movimiento o utilizando la prueba de detección de movimiento. Durante el posicionamiento de la cámara, esta transmite vídeo lo más rápido posible, sin almacenamiento en búfer. Puede orientar la cámara mientras ve la imagen en el smartphone y realizar ajustes casi en tiempo real en la posición de la cámara. Esto significa que es posible que vea vídeo de menor calidad mientras posiciona la cámara.

Para colocar la cámara:

- 1. Abra la aplicación Arlo.
- 2. Toque **Configuración > Mis dispositivos**.
- 3. Seleccione la cámara.
- 4. Toque **Utilidades del dispositivo > Posicionamiento de la cámara**. La cámara comienza a transmitir vídeo. La barra de intensidad de la señal indica qué señal Wi-Fi recibe la cámara en su ubicación actual.

### Prueba de detección de movimiento

Puede utilizar la prueba de detección de movimiento para determinar el ajuste de sensibilidad al movimiento adecuado para la cámara.

- 1. Abra la aplicación Arlo.
- 2. Toque **Configuración > Mis dispositivos**.
- 3. Seleccione la cámara.
- 4. Toque **Utilidades del dispositivo > Prueba de detección de movimiento**.
- 5. Muévase delante de la cámara.

Durante esta prueba, el indicador LED parpadea en ámbar cuando se detecta movimiento.

6. Mueva el control deslizante para ajustar el nivel de sensibilidad al movimiento según sea necesario.

Este ajuste de sensibilidad al movimiento se utiliza durante la prueba de detección de movimiento. No se aplica automáticamente a las reglas de la cámara utilizadas por los modos para armar la cámara. Durante la prueba, cuando esté satisfecho con un determinado nivel de sensibilidad al movimiento, anote la configuración para poder añadirla a las reglas.

7. Edite la regla de la cámara para introducir el nivel de sensibilidad al movimiento que desea utilizar. Consulte la sección *[Cambio de la sensibilidad al movimiento en la página 39](#page-38-1)*.

## <span id="page-18-0"></span>Armar la cámara

Cuando la cámara está armada, detecta el sonido y el movimiento. Puede controlar cuándo está armada la cámara mediante las siguientes funciones:

- Armar o desarmar todas las cámaras y dispositivos Arlo. Consulte la sección *[Armar o](#page-36-1)  [desarmar todos los dispositivos Arlo en la página 37](#page-36-1)*.
- Seleccione un modo como Armado, Desarmado, Programación o Geovallado. Consulte la sección *[Selección del modo en la página 38](#page-37-1)*.

## Dispositivos compatibles con la reproducción en 2K con HEVC

La codificación de vídeo de alta eficiencia (HEVC) es un estándar de compresión de vídeo que le permite descargar y transmitir vídeos 2K con facilidad. Para utilizar HEVC en la aplicación Arlo, debe usar un dispositivo compatible y cumplir los requisitos mínimos. El dispositivo debe:

- ejecutar iOS 9.0 o superior (dispositivos Apple);
- ejecutar Android 5.0 o superior (dispositivos Android);
- tener la última versión de la aplicación Arlo (para dispositivos móviles);
- utilizar un navegador web compatible con HEVC.

**Nota:** Para comprobar si el navegador web es compatible con HEVC, visite *[https://caniuse.com/#feat=hevc.](https://caniuse.com/#feat=hevc)*

HEVC es compatible con:

- iPhone 7/7 Plus o posterior
- iPad Pro o posterior
- Samsung Galaxy S7/S7 Plus o posterior
- Galaxy Note 8 o posterior
- Google Pixel/Pixel XL o posterior
- Huawei P9 o posterior
- Xiaomi Mi 5 o posterior
- LG G5 o posterior
- HTC U10 o posterior
- Sony Xperia X o posterior
- Moto Z o posterior
- OnePlus 3 o posterior

# <span id="page-19-0"></span>3. Configuración Wi-Fi y conexiones

Al instalar y configurar la cámara, la aplicación Arlo le guiará a través del proceso de conexión de la cámara cámara a la red Wi-Fi de 2,4 GHz del router o a un SmartHub o estación base Arlo opcionales.

## <span id="page-19-1"></span>Opciones de conexión Wi-Fi para la cámara

Al instalar la cámara, puede conectarla directamente a la banda Wi-Fi de 2,4 GHz del router, o puede conectar la cámara cámara mediante Wi-Fi a un SmartHub Arlo VMB5000 o VMB4540, o a una estación base Arlo VMB4500 o VMB4000.

Con su cámara no se incluye un SmartHub ni una estación base. Se venden por separado. El uso de la cámara cámara con un SmartHub o una estación base le permite acceder a estas funciones adicionales:

- Transmisión local en 2K y grabación local en 2K
- Zoom y seguimiento automáticos
- CVR (con suscripción)
- Uso del almacenamiento local en una tarjeta SD en un SmartHub VMB5000 o en un dispositivo de almacenamiento USB conectado a un SmartHub VMB4540 o una estación base VMB4500 o VMB4000.
- Uso del acceso remoto para los SmartHub VMB5000 y VMB4540.

Después de instalar y configurar la cámara cámara, puede pasar su conexión Wi-Fi del router a un SmartHub o una estación base. También puede mover la conexión Wi-Fi de su cámara desde un SmartHub o una estación base y conectarla directamente a la banda Wi-Fi de 2,4 GHz del router. Para ello, debe eliminar el dispositivo de su cuenta y volver a instalarlo a través de la aplicación Arlo, seleccionando la opción adecuada para avanzar y retroceder.

## Consejos para un rendimiento de Wi-Fi óptimo

La distancia entre dispositivos Wi-Fi puede afectar a la señal:

• **Distancia máxima recomendada.** Le recomendamos que coloque la cámara Floodlight a una distancia máxima de 90 metros del router Wi-Fi. El alcance máximo de la línea de visión de 90 metros se reduce por cada pared, techo u otro obstáculo importante entre la cámara y el router.

<span id="page-20-0"></span>• **Distancia mínima recomendada.** Para reducir las interferencias Wi-Fi, deje al menos 2 metros de separación entre su cámara y cualquier otra cámara Arlo que instale.

Estos materiales pueden reducir la intensidad de la señal Wi-Fi si se encuentran entre dispositivos Wi-Fi:

- paredes y techos inusualmente gruesos
- ladrillo
- hormigón
- piedra
- cerámica
- cristal, especialmente espejos
- metal
- gran cantidad de agua (p. ej. un acuario o calentador de agua)

### <span id="page-20-1"></span>Conexión de un dispositivo móvil a una red Wi-Fi de 2,4 GHz durante la configuración

Si conecta la cámara cámara directamente a la red Wi-Fi del router, es importante saber que el dispositivo móvil debe conectarse a la misma red Wi-Fi que la cámara cámara durante la configuración.

La cámara cámara solo se puede conectar a una red Wi-Fi de 2,4 GHz. Muchos routers emiten redes Wi-Fi tanto en bandas de 2,4 GHz como de 5 GHz, por lo que el teléfono podría conectarse a la banda Wi-Fi de 5 GHz. Durante la configuración, conecte el teléfono a la red Wi-Fi de 2,4 GHz y, a continuación, conecte su cámara a la misma red Wi-Fi de 2,4 GHz.

#### Localización del nombre y la contraseña de su red Wi-Fi de 2,4 GHz

Puede que el teléfono se conecte a la red Wi-Fi de 5 GHz la mayoría del tiempo. Si no está seguro de cómo encontrar la red Wi-Fi de 2,4 GHz, haga lo siguiente:

• Busque en la etiqueta del router Wi-Fi.

Muchos routers tienen una etiqueta que muestra el nombre de la red Wi-Fi, que también se denomina SSID. El nombre de la red de 2,4 GHz puede tener 2, 2.4 o 2G al final. El nombre de la red de 5 GHz puede tener 5 o 5G al final. Si ha cambiado la configuración Wi-Fi, compruebe el lugar donde guardó la configuración personalizada.

• Si el nombre de la red Wi-Fi o SSID no indica si es de 2,4 GHz o 5 GHz, pregunte a su proveedor de servicios de Internet (ISP) o a la persona que configuró el router Wi-Fi. • Si tiene una red Wi-Fi de malla, esta solo utiliza un nombre de red Wi-Fi para ambas bandas Wi-Fi. La cámara cámara detecta la banda Wi-Fi de 2,4 GHz y se conecta a ella. Siempre que conecte el teléfono a la misma red de malla, Arlo podrá detectar la cámara.

### Conexión de su dispositivo iOS (Apple) a una red de 2,4 GHz

- 1. Desbloquee su dispositivo y toque **Configuración**.
- 2. Toque **Wi-Fi**, cerca de la parte superior de la lista de opciones de configuración.
- 3. Active la conexión Wi-Fi tocando el interruptor situado junto a Wi-Fi en la parte superior. **Nota:** Si el interruptor es verde, significa que la conexión Wi-Fi está activada.
- 4. Seleccione una red Wi-Fi de 2,4 GHz. Esto suele indicarse con 2, 2.4 o 2G al final del nombre de red.
- 5. Si se le solicita, introduzca la contraseña de la red. Cuando esté conectado a la red Wi-Fi, aparecerá una marca de verificación azul a la izquierda del nombre de la red.

#### Conexión de su dispositivo Android a una red de 2,4 GHz

- 1. Desbloquee su dispositivo y toque **Configuración.**
- 2. Toque **Redes e Internet > Wi-Fi**.
- 3. Active la conexión Wi-Fi tocando **Usar Wi-Fi** en la parte superior.
- 4. Seleccione una red Wi-Fi de 2,4 GHz. Esto suele indicarse con 2, 2.4 o 2G al final del nombre de red.
- 5. Si se le solicita, introduzca la contraseña de la red.

Cuando esté conectado a la red Wi-Fi, aparecerá la palabra *Conectado* bajo el nombre de la red.

## <span id="page-22-0"></span>Conexión de un SmartHub Arlo opcional

Su cámara puede conectarse a un SmartHub o a una estación base con sirena. El SmartHub y la estación base utilizan un cable Ethernet para conectarse al router.

### Conexión de un SmartHub

La aplicación Arlo le guiará a través de los pasos para instalar y configurar su SmartHub Arlo.

- 1. Conecte el SmartHub al router con un cable Ethernet.
- 2. Conecte el adaptador de CA al SmartHub y enchúfelo. El indicador LED de la parte delantera del SmartHub se ilumina.

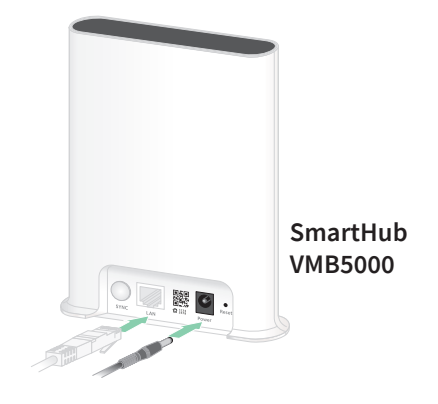

### Indicador LED del SmartHub

El indicador LED situado en el panel frontal del SmartHub indica su estado.

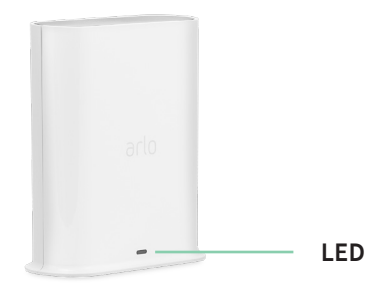

El indicador LED parpadea una vez cuando el SmartHub se enciende por primera vez. Después, el LED se ilumina de la siguiente manera:

- **Azul fijo:** el SmartHub está conectado a Internet.
- **Parpadeo lento en azul:** el SmartHub está listo para la sincronización y el emparejamiento con una cámara o se está conectando con una cámara.
- **Parpadeo rápido en azul:** el SmartHub está emparejado con una cámara.
- **Ámbar fijo:** se ha producido un error o hay algún problema con la conexión.
- **Parpadeo lento en ámbar:** el SmartHub no se puede conectar a la cámara. No se puede encontrar la cámara, está fuera del alcance o se ha producido otro error de conexión.
- **Azul y ámbar alternos:** hay una actualización de firmware o restablecimiento en curso.

### <span id="page-23-0"></span>Conexión de una estación base Arlo con sirena opcional

Puede conectar la cámara directamente a la red Wi-Fi de 2,4 GHz de su router o conectarla a un SmartHub Arlo o a una estación base Arlo con sirena. La cámara cámara es compatible con una estación base con sirena modelo VMB4500 y VMB4000. La estación base utiliza un cable Ethernet para conectarse al router.

La aplicación Arlo le guiará a través de los pasos para instalar y configurar la estación base.

- 1. Conecte la estación base al router con un cable Ethernet.
- 2. Conecte el adaptador de CA a la estación base y enchúfela.

El indicador LED de la parte delantera de la estación base se ilumina.

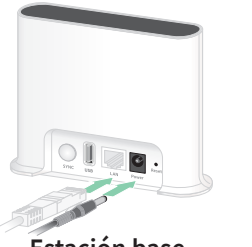

**Estación base con sirena VMB4500**

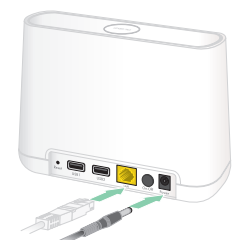

**Estación base con sirena VMB4000**

#### Indicador LED de la estación base (VMB4500)

El indicador LED situado en la parte frontal indica el estado de la estación base.

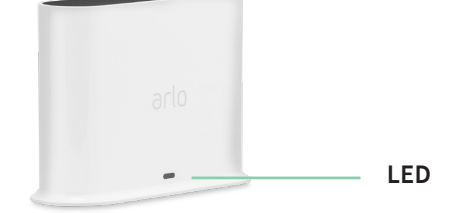

El LED se ilumina de la siguiente manera:

- **Azul fijo:** la estación base está conectada a Internet y a un dispositivo Arlo.
- **Parpadeo lento en azul:** la estación base está lista para sincronizarse con un dispositivo Arlo.
- **Parpadeo rápido en azul:** la estación base se está sincronizando con un dispositivo Arlo.
- **Ámbar fijo:** la estación base se está iniciando.
- **Parpadeo lento en ámbar:** la estación base no se puede conectar al dispositivo Arlo. No se puede encontrar el dispositivo, está fuera del alcance o se ha producido otro error de conexión.
- **Azul y ámbar alternos:** hay una actualización de firmware o restablecimiento en curso.

### <span id="page-24-0"></span>Indicadores LED de la estación base (VMB4000)

Esta estación base tiene tres indicadores LED situados en la parte frontal.

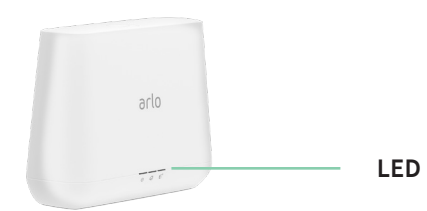

Los LED se iluminan como se describe en esta tabla.

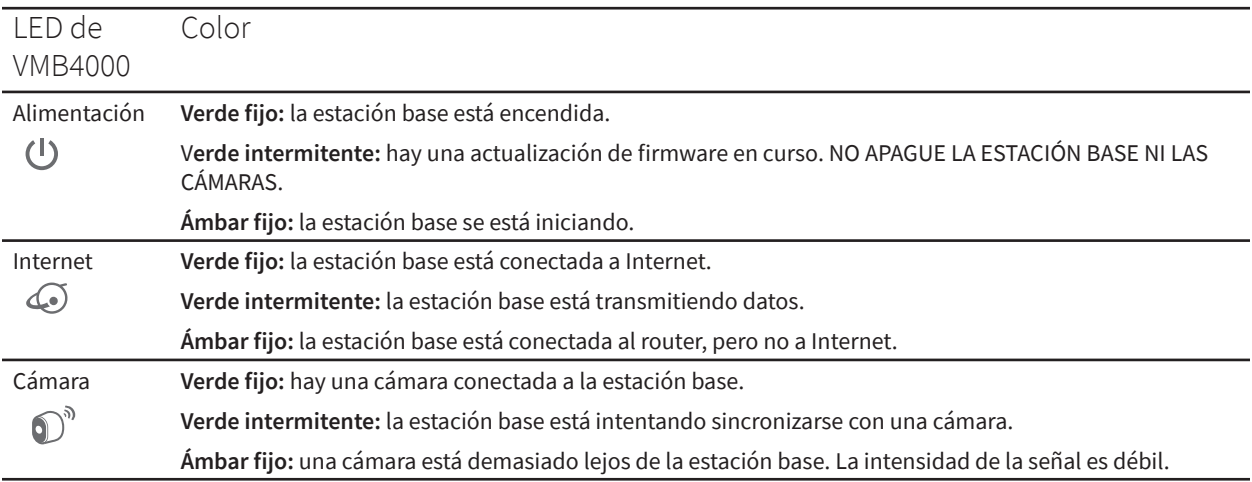

### Cambio de la conexión Wi-Fi de su cámara a un SmartHub o una estación base

Puede cambiar la conexión Wi-Fi de la cámara del router a un SmartHub Arlo VMB5000 o VMB4540, o a una estación base Arlo VMB4500 o VMB4000.

Para añadir un SmartHub o una estación base y conectar su cámara:

- 1. Abra la aplicación Arlo.
- 2. Añada el SmartHub o la estación base a la misma cuenta de Arlo a la que la cámara cámara estaba conectada originalmente.

Si está utilizando una prueba de Arlo Smart asociada a esta cuenta, al hacer esto, la prueba se mantiene activa y no la perderá.

- 3. Siga las instrucciones de la aplicación Arlo para configurar su SmartHub o estación base y conectarlo a Internet.
- 4. Toque **Configuración > Mis dispositivos**.
- 5. Seleccione su cámara.
- <span id="page-25-0"></span>6. Desplácese hacia abajo y toque **Eliminar dispositivo**. El dispositivo se restablece y se elimina de su cuenta.
- 7. En Mis dispositivos, toque **Añadir nuevo dispositivo**.
- 8. Siga las instrucciones de la aplicación Arlo para añadir su cámara.
- 9. Cuando la aplicación Arlo detecte su SmartHub o estación base, siga las instrucciones para conectar su cámara a su SmartHub o estación base.

### Cambio de la conexión Wi-Fi de la cámara a una conexión directa al router

Puede cambiar la conexión Wi-Fi de la cámara desde un SmartHub o una estación base VMB5000, VMB4540, VMB4500 o VMB4000 y conectarla directamente a la red Wi-Fi de 2,4 GHz del router.

Cuando conecte la cámara directamente al router, podrá realizar una activación cruzada de un dispositivo Arlo Chime u otras cámaras Arlo que estén emparejadas con un SmartHub o una estación base Arlo. Sin embargo, no puede almacenar grabaciones Arlo de la cámara en un dispositivo de almacenamiento local en el SmartHub o la estación base.

Para realizar la conexión Wi-Fi de la cámara cámara directamente al router:

1. Abra la aplicación Arlo e inicie sesión en la misma cuenta de Arlo a la que está vinculada la cámara cámara.

Si está utilizando una prueba de Arlo Smart asociada a esta cuenta, al hacer esto, la prueba se mantiene activa y no la perderá.

2. Asegúrese de que el dispositivo móvil está conectado a la red Wi-Fi de 2,4 GHz del router.

Si desea obtener más información, consulte la sección *[Conexión de un dispositivo móvil a](#page-20-1)  [una red Wi-Fi de 2,4 GHz durante la configuración en la página 21](#page-20-1)*.

- 3. Toque **Configuración > Mis dispositivos**.
- 4. Seleccione su cámara.
- 5. Desplácese hacia abajo y toque **Eliminar dispositivo**. El dispositivo se restablece y se elimina de su cuenta.
- 6. En Mis dispositivos, toque **Añadir nuevo dispositivo**.
- 7. Si Arlo detecta un SmartHub o una estación base, toque **Conectar sin SmartHub** o **Conectar sin estación base**.
- 8. Siga las instrucciones de la aplicación Arlo para conectar su cámara directamente a una red Wi-Fi de 2,4 GHz.

# <span id="page-26-0"></span>4. Uso de la cámara Pro 4 Spotlight

Al abrir la aplicación Arlo, la página Dispositivos muestra la señal de la cámara.

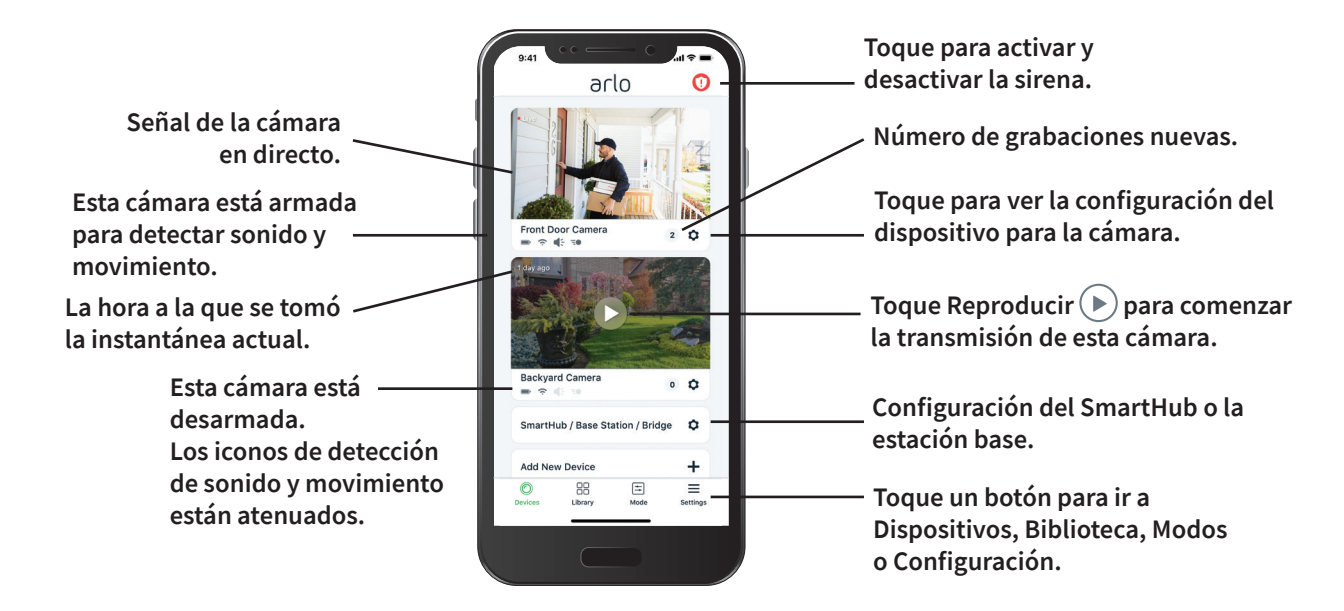

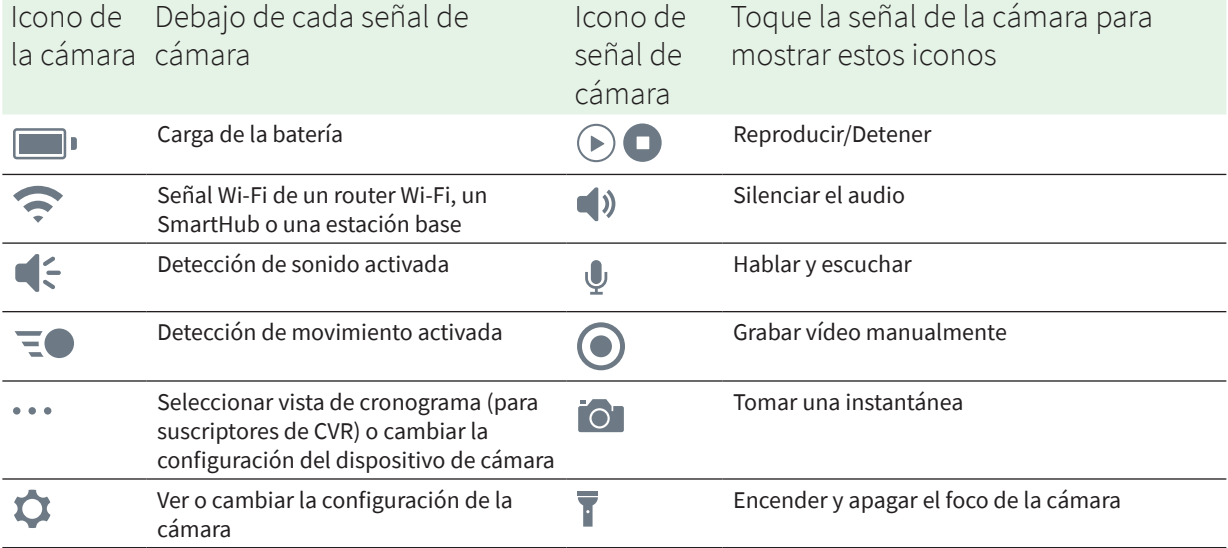

### <span id="page-27-0"></span>Encendido y apagado del foco de la cámara manualmente

Puede utilizar el foco de la cámara Pro 4 Spotlight por la noche para mejorar la calidad de vídeo. Cuando la cámara está armada y detecta movimiento durante la noche, el foco se enciende automáticamente. También puede ajustar el comportamiento del foco y encenderlo y apagarlo.

- 1. Abra la aplicación Arlo.
- 2. Toque la señal de la cámara.
- 3. Toque **Foco** 1.
- 4. Para ajustar el brillo, mantenga pulsado el icono y mueva el control deslizante.
- 5. Para apagar el foco, toque **Foco**  $\overline{I}$ .

Si desea obtener información sobre cómo personalizar la configuración del foco, consulte la sección *[Cambio de los ajustes de poca luz de su cámara en la página 64](#page-63-0)*.

### Visualización de las señales de las cámaras

- 1. Abra la aplicación Arlo.
- 2. Toque **Reproducir** (Den la señal de la cámara. La señal de la cámara se actualiza y se muestran los iconos de la señal de la cámara.
- 3. Para dejar de ver y escuchar la transmisión en directo, toque **Parar** .

Panorámica y zoom de la señal de vídeo

- 1. Abra la aplicación Arlo.
- 2. Toque **Reproducir** (Den la señal de la cámara.

En un dispositivo móvil, utilice el gesto de pellizco para ampliar, y toque y arrastre para desplazarse por el encuadre ampliado.

En un ordenador, haga doble clic para ampliar. Haga clic con el botón izquierdo y mantenga pulsado y arrastre para desplazarse por el encuadre ampliado.

Después de ampliar, la imagen se detiene y se almacena en búfer durante unos cinco segundos para mejorar la calidad del vídeo. Cuando se detiene el almacenamiento en búfer, el vídeo ampliado se procesa en alta calidad.

### <span id="page-28-0"></span>Transmisión local en directo en 2K desde un SmartHub o una estación base opcionales

Esta función está disponible si vincula la cámara a un SmartHub o estación base Arlo opcionales (se venden por separado). Puede transmitir en directo con resolución 2K desde la cámara en la aplicación Arlo en un dispositivo móvil que esté en la misma red local que el SmartHub o la estación base. Si activó la transmisión local en directo en 2K en la configuración de vídeo, toque **Reproducir** en la señal de la cámara en la aplicación Arlo.

Para activar la transmisión local en directo en 2K:

- 1. Abra la aplicación Arlo.
- 2. Toque **Configuración > Mis dispositivos**.
- 3. Seleccione la cámara.
- 4. Toque **Configuración de vídeo**.
- 5. Toque **Transmisión local en directo en 2K** para activar y desactivar la transmisión en directo.

**Nota:** Si activa la transmisión local en directo en 2K, la aplicación Arlo desactiva automáticamente la función Zoom y seguimiento automáticos. Lo mismo ocurre al contrario. Si activa la función Zoom y seguimiento automáticos, la aplicación Arlo desactiva automáticamente la transmisión local en directo en 2K.

### Previsión

Cuando está conectada al cable de carga magnética para interiores o exteriores, la cámara graba de forma continua, pero desecha el vídeo después de tres segundos si no se detecta movimiento. Esto se denomina Previsión y significa que las grabaciones de vídeo activadas por movimiento se inician antes de que se produzca un movimiento, por lo que no se perderá nada.

Para grabar y ver vídeo con la función de previsión:

- 1. Enchufe la cámara.
- 2. Asegúrese de que la cámara esté utilizando un modo con detección de movimiento, como Armado.

# <span id="page-29-0"></span>Grabación de clips de vídeo en directo

- 1. Abra la aplicación Arlo.
- 2. Toque la imagen de la señal de la cámara.
- 3. Toque **Grabar p** para iniciar la grabación. Este icono se vuelve rojo para indicar que está grabando la transmisión en directo.
- 4. Para detener la grabación, toque de nuevo Grabar ...

**Nota:** La grabación manual no es posible cuando se utiliza la transmisión local en directo.

### Toma de instantáneas del vídeo en directo

- 1. Abra la aplicación Arlo.
- 2. Toque la imagen de la señal de la cámara.
- 3. Toque **Instantánea** <sup>O</sup>. La instantánea se guarda en la biblioteca.

### CVR con un SmartHub o estación base Arlo opcionales

La función de grabación de vídeo continua (CVR) solo está disponible si empareja la cámara con un SmartHub o estación base Arlo opcionales (se venden por separado). La grabación de vídeo continua, o CVR, es una función opcional de Arlo Smart. Con la función CVR activada en la cámara, puede grabar toda la acción ininterrumpidamente. Con CVR, se captura todo en segundo plano y podrá rebobinar para ver lo que se haya perdido.

Para obtener información sobre cómo agregar un plan CVR a su cuenta de Arlo, visite *<https://kb.arlo.com/es/1012146/Cómo-funciona-la-función-de-grabación-de-vídeo-continua-CVR>*.

### Personalización de la imagen de la señal de la cámara

Si utiliza más de una cámara, puede cambiar el orden en el que se muestran las señales en la página Dispositivos. También puede ampliar o girar la imagen de la señal de la cámara 180 grados.

### <span id="page-30-0"></span>Cambio del orden de las cámaras

- 1. Abra la aplicación Arlo.
- 2. Toque **Configuración**.
- 3. En SISTEMA, toque **Orden de dispositivos**.
- 4. Si utiliza un smartphone o una tablet, toque **Editar** en la parte superior de la página. Aparece un icono de lista.
- 5. Mantenga pulsado el icono de la lista y arrastre cada dispositivo a la posición correcta de la lista.
- 6. Toque **Guardar**.

#### Giro de una imagen de la señal de la cámara 180 grados

- 1. Abra la aplicación Arlo.
- 2. Toque **Configuración > Mis dispositivos**.
- 3. Seleccione la cámara.
- 4. Toque **Configuración de vídeo**.
- 5. Gire la imagen.

Si está utilizando un dispositivo iOS, toque **Girar imagen 180°**.

Si está utilizando un dispositivo Android, seleccione con el control deslizante DESACTIVADO y, a continuación, gire la imagen.

# Zonas de actividad de detección de movimiento

Puede designar zonas dentro de la vista de cámara donde desea que la cámara detecte y grabe el movimiento.

#### Añadir una zona de actividad

- 1. Abra la aplicación Arlo.
- 2. Toque **Configuración > Mis dispositivos**.
- 3. Seleccione la cámara.
- 4. En VÍDEO, toque **Zonas de actividad**.
- 5. Toque **+**.

Aparece un cuadro de zona de actividad en la imagen de la señal de la cámara.

- 6. Mueva la zona a la posición deseada en la imagen de la señal de la cámara.
- 7. Para cambiar la posición de la zona, mantenga pulsada la zona y muévala.
- 8. Para personalizar el nombre de la zona, toque **Editar**  $\emptyset$  e introduzca un nombre. Si está utilizando un navegador web, haga clic en **>** junto al nombre de la zona.
- 9. Toque **Guardar**.

#### Cambio de una zona de actividad

- 1. Abra la aplicación Arlo.
- 2. Toque **Configuración > Mis dispositivos**.
- 3. Seleccione la cámara.
- 4. En VÍDEO, toque **Zonas de actividad**.
- 5. Toque una zona para seleccionarla.
- 6. Mueva la zona a la posición deseada en la imagen de la señal de la cámara.
- 7. Para cambiar la posición de la zona, mantenga pulsada la zona y muévala.
- 8. Para personalizar el nombre de la zona, toque **Editar**  $\oslash$  e introduzca un nombre. Si está utilizando un navegador web, haga clic en **>** junto al nombre de la zona.
- 9. Toque **Guardar**.

#### Eliminación de una zona de actividad

- 1. Abra la aplicación Arlo.
- 2. Toque **Configuración > Mis dispositivos**.
- 3. Seleccione la cámara.
- 4. En VÍDEO, toque **Zonas de actividad**.
- 5. Toque una zona para seleccionarla.
- 6. Elimine el dispositivo.

En un dispositivo iOS, deslice la zona de detección de movimiento hacia la izquierda y toque **Eliminar**.

En un dispositivo Android, deslice la zona de detección de movimiento hacia la izquierda.

### <span id="page-32-0"></span>Audio bidireccional

La cámara incluye un micrófono que admite audio bidireccional.

- 1. Abra la aplicación Arlo.
- 2. Toque la imagen de la señal de la cámara.
- 3. Toque el icono de micrófono  $\psi$ .
- 4. La primera vez que use el audio bidireccional, debe permitir que Arlo utilice el micrófono del teléfono.
- 5. Toque el botón del micrófono. Se activa el audio bidireccional.

Se muestra un botón de micrófono **Tocar para silenciar** debajo de la señal de la cámara. Este botón activa y desactiva la función de silenciar.

6. Para desactivar el audio bidireccional, toque la **x** en la esquina superior izquierda de la página.

### Activación y desactivación de la sirena de la cámara manualmente

- 1. Abra la aplicación Arlo.
- 2. Toque **Sirena D** en la parte superior derecha.
- 3. Toque **Activar sirena**. Si tiene varias cámaras, se le pedirá que seleccione una.
- 4. Deslice el icono de la sirena hacia la derecha. La sirena de la cámara se activa.
- 5. Para desactivar la sirena, toque el control deslizante situado en la parte superior de la página Dispositivos.

## <span id="page-33-0"></span>Visualización de grabaciones e instantáneas

La cámara almacena grabaciones e instantáneas en la biblioteca. Puede utilizar el filtro y el calendario para buscar y ver grabaciones específicas.

### Acceso a grabaciones en la nube

La cámara graba cuando está en modo de armado y detecta movimientos o sonidos. Sus grabaciones de Arlo se envían a su cuenta de Arlo en la nube y se almacenan en su biblioteca. Las grabaciones se cifran con su nombre de usuario y contraseña.

Puede acceder a sus grabaciones desde la aplicación Arlo en su dispositivo móvil o, en un navegador web, a través de la página *<https://my.arlo.com/#/login>*. Puede descargar grabaciones de la nube y guardarlas.

#### Uso de la biblioteca

Puede utilizar la biblioteca para buscar y ver grabaciones por fecha.

- 1. Abra la aplicación Arlo.
- 2. Toque **Biblioteca**.

Un círculo verde indica el día seleccionado. Un punto verde debajo de una fecha indica que ese día se grabó un clip de vídeo.

3. Toque una fecha resaltada.

Las grabaciones de esa fecha se muestran debajo del calendario.

#### Uso del filtro

Puede utilizar el filtro para buscar y ver grabaciones en función de los criterios que seleccione.

- 1. Abra la aplicación Arlo.
- 2. Toque **Biblioteca**.
- 3. Toque **Filtro** en la esquina superior izquierda de la página.
- 4. Toque los criterios de filtrado que desea aplicar.
- 5. Toque **Listo**.

### <span id="page-34-0"></span>Desactivación del filtro

- 1. Abra la aplicación Arlo.
- 2. Toque **Biblioteca**.
- 3. Toque **Filtro** en la esquina superior izquierda de la página.
- 4. Toque **Restablecer**.
- 5. Toque **Listo**.

#### Descarga de grabaciones

- 1. Abra la aplicación Arlo.
- 2. Toque **Biblioteca**.
- 3. Toque una grabación.
- 4. Toque **Descargar**.
- 5. Toque **Aceptar** para confirmar.

#### Marcar una grabación como favorita

- 1. Abra la aplicación Arlo.
- 2. Toque **Biblioteca**.
- 3. Toque una grabación.
- 4. Toque **Favorita**.

#### Compartir grabaciones

- 1. Abra la aplicación Arlo.
- 2. Toque **Biblioteca**.
- 3. Toque una grabación.
- 4. Toque **Compartir**.
- 5. Comparta el archivo.

### Donación de grabaciones para fines de investigación

Puede donar archivos de vídeo o instantáneas a Arlo para su uso con fines de investigación y desarrollo de productos Arlo.

- 1. Abra la aplicación Arlo.
- 2. Toque **Biblioteca**.
- 3. Toque una grabación.
- 4. Toque **Donar**.
- 5. Toque **Aceptar** para confirmar.

#### Eliminación de grabaciones

- 1. Abra la aplicación Arlo.
- 2. Toque **Biblioteca**.
- 3. Toque una grabación.
- 4. Toque **Eliminar**.
- 5. Toque **Aceptar** para confirmar.
# 5. Modos, reglas y alertas

Puede armar o desarmar sus cámaras y dispositivos Arlo. Cuando la cámara está armada, detecta el sonido y el movimiento. Los modos y las reglas le permiten indicar a su sistema Arlo qué hacer automáticamente en diferentes situaciones. Por ejemplo, puede configurar el sistema Arlo para que grabe un vídeo cuando detecte movimiento y le envíe una alerta por correo electrónico.

# Armar o desarmar todos los dispositivos Arlo

- 1. Abra la aplicación Arlo.
- 2. Toque **Modo**.
- 3. Toque **Armar todos los dispositivos** o **Desarmar todos los dispositivos**.

## Modos

Los modos Arlo le permiten controlar la respuesta de las cámaras al detectar movimiento o sonido. Por ejemplo, puede que desee activar un modo diferente cuando esté de vacaciones. Los modos le permiten indicar a las cámaras Arlo que respondan de manera diferente en distintos momentos.

Puede crear sus propios modos, pero la aplicación Arlo incluye los siguientes:

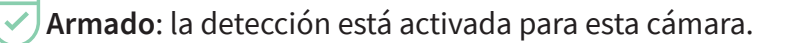

- **Desarmado**: la detección está desactivada para esta cámara.
- **Programación**: la detección se activa en función de una programación.
- **Geovallado**: puede armar, desarmar o reanudar un modo programado cuando llegue a una ubicación determinada o se marche de ella en función de la ubicación de su dispositivo móvil.

Puede personalizar los modos Armado y Programación, además de agregar nuevos modos. Es posible que desee crear un modo según el cual algunas cámaras estén activas y otras no. Por ejemplo, mientras duerme, puede que quiera armar la cámara exterior y desarmar la cámara interior. Puede crear diferentes modos para la misma cámara, pero la cámara solo puede utilizar un modo a la vez.

# Selección del modo

Puede seleccionar un modo o establecer modos para que se activen según una programación.

- 1. Abra la aplicación Arlo.
- 2. Toque **Modo**.
- 3. Seleccione su cámara, o su SmartHub o estación base Arlo opcionales si utiliza uno. Aparece una lista de modos.
- 4. Toque un modo para activarlo. Se activa inmediatamente el modo que ha seleccionado. El modo permanecerá activo hasta que lo cambie.

# Silenciar las notificaciones

Silenciar notificaciones silencia temporalmente las notificaciones push en el dispositivo móvil, mientras los vídeos continúan grabándose. Resulta muy útil, por ejemplo, si celebra una fiesta y no quiere recibir notificaciones porque sus amigos están en el patio trasero.

Puede silenciar las notificaciones desde la aplicación Arlo. Si utiliza Arlo Smart, también puede activar Silenciar notificaciones directamente desde las notificaciones push.

Para silenciar las notificaciones:

- 1. Abra la aplicación Arlo.
- 2. Toque **Configuración > Silenciar notificaciones**.
- 3. Seleccione el periodo de tiempo durante el cual desea silenciar las notificaciones. Aparecerá un mensaje para confirmar que está silenciando las notificaciones. El estado de Silenciar notificaciones muestra el tiempo restante hasta que se reanuden las notificaciones.

Para activar el sonido de las notificaciones:

- 1. Abra la aplicación Arlo.
- 2. Toque **Configuración > Silenciar notificaciones > Reactivar**. El estado de Silenciar notificaciones cambia a Desactivado.

# Reglas para los modos

Cada modo utiliza una o más reglas para controlar su sistema Arlo. Puede configurar estas opciones.

- **Dispositivo de activación**. El dispositivo de activación es la cámara que detecta movimiento o sonido. Puede ajustar la sensibilidad al movimiento y al sonido para minimizar las falsas alarmas.
- **Dispositivo de acción**. El dispositivo de acción responde a la detección de movimiento o sonido en el dispositivo de activación. Por ejemplo, puede que desee que la cámara del patio trasero o la cámara de la entrada activen la cámara de la puerta para iniciar la grabación de vídeo. Usted decide qué acción realiza cada cámara al detectar movimiento o sonido.
- **Notificaciones**. Cuando se detecta un activador, Arlo puede enviarle notificaciones push, alertas por correo electrónico o ambas. También puede enviar alertas por correo electrónico a amigos, familiares, acompañantes de mascotas o a cualquier persona que necesite responder cuando se active una cámara.

# Cambio de la sensibilidad al movimiento

Puede editar una regla para cambiar el nivel de sensibilidad al movimiento de las cámaras.

- 1. Abra la aplicación Arlo.
- 2. Toque **Modo**.
- 3. Toque el SmartHub.
- 4. Toque **Editar /** junto al modo.
- 5. Toque **Editar** junto a la regla.
- 6. En Si ocurre lo siguiente, toque **Editar** junto a **Se detecta movimiento**.
- 7. Mueva el control deslizante para ajustar el nivel de sensibilidad para la detección de movimiento de esta cámara. Si ha utilizado un dispositivo móvil para especificar los ajustes, estos se guardarán.
- 8. Si ha utilizado un navegador para especificar los ajustes, haga clic en **Guardar**.

# Parada automática de la grabación cuando se detiene el movimiento

- 1. Abra la aplicación Arlo.
- 2. Toque **Modo**.
- 3. Toque el SmartHub.
- 4. Toque **Editar** *p* junto al modo.
- 5. En Haga lo siguiente, toque **Editar** junto a Grabar vídeo.
- 6. Seleccione **Grabar hasta que se detenga la actividad (hasta 300 segundos)**.

# Controlar si el foco se enciende cuando se detecta movimiento durante la noche

A menos que cambie la configuración, la cámara enciende automáticamente el foco cuando detecta movimiento durante la noche. La cámara detecta movimiento cuando está en el modo Armado u otro modo que utilice una regla para la detección de movimiento. Cuando el foco se enciende durante la noche, permite que la cámara grabe vídeo en color.

**Nota:** También puede encender y apagar el foco desde la señal de la cámara (consulte la sección *[Encendido y apagado del foco de la cámara manualmente en la página 28](#page-27-0)*).

Para controlar si el foco se enciende cuando se detecta movimiento, puede cambiar los ajustes de poca luz de la cámara.

- 1. Abra la aplicación Arlo.
- 2. Toque **Configuración > Mis dispositivos**.
- 3. Toque la cámara.
- 4. Toque **Configuración de vídeo > Ajustes de poca luz**.
- 5. Toque **Foco** para activar y desactivar el ajuste.

# Cambio de la sensibilidad al sonido

- 1. Abra la aplicación Arlo.
- 2. Toque **Modo**.
- 3. Seleccione su cámara, o su SmartHub o estación base Arlo opcionales si utiliza uno. Aparece una lista de modos.
- 4. Toque **Editar //** junto al modo.
- 5. En Si ocurre lo siguiente, toque **Editar** junto a **Se detecta sonido**.
- 6. Mueva el control deslizante al nivel deseado de detección de sonido. Si ha utilizado un dispositivo móvil para especificar los ajustes, estos se guardarán.
- 7. Si ha utilizado un navegador para especificar los ajustes, haga clic en **Guardar**.

# <span id="page-40-0"></span>Uso de una regla para activar la sirena de la cámara

- 1. Abra la aplicación Arlo.
- 2. Toque **Modo**.
- 3. Toque la cámara, o su SmartHub o estación base Arlo opcionales si utiliza uno. Aparece una lista de modos.
- 4. Toque **Editar** *P* junto al modo.
- 5. Toque **Editar** *p* junto a la regla.
- 6. En Haga lo siguiente, toque **Activar sirena** y, a continuación, toque **Editar** . Aparece la página de configuración de la sirena.
- 7. Especifique la duración de la sirena y el volumen de la sirena.

# Añadir una regla con un activador de la sirena de la estación base opcional

Si vincula la cámara a una estación base Arlo opcional con sirena VMB4000 o VMB4500 (se venden por separado), puede crear una regla para activar la sirena de la estación base. Para obtener información sobre la sirena integrada de la cámara, consulte la sección *[Uso de una](#page-40-0)  [regla para activar la sirena de la cámara en la página 41](#page-40-0)*.

Para agregar una regla con un activador de la sirena de la estación base:

- 1. Abra la aplicación Arlo.
- 2. Toque **Modo**.
- 3. Toque la cámara, o su SmartHub o estación base Arlo opcionales si utiliza uno. Aparece una lista de modos.
- 4. Toque **Editar //** junto al modo.
- 5. En Reglas, seleccione la cámara.
- 6. Active la casilla de verificación **Activar sirena**.
- 7. Toque **Alarma de sonido**.
- 8. Mueva los controles deslizantes al nivel deseado para Duración de la sirena y Volumen de la sirena.
- 9. Toque **Editar** *P* junto a la regla.
- 10. Toque **Listo**.

**Nota:** Esta regla no se aplicará hasta que active el modo al que agregó el activador de sirena.

# Gestión de alertas

Arlo puede enviar notificaciones push a su smartphone, enviarle alertas por correo electrónico o hacer ambas cosas. Para recibir notificaciones de Arlo en el teléfono, debe instalar en él la aplicación Arlo.

**Nota:** Si cierra sesión en la aplicación Arlo en su smartphone o dispositivo móvil, dejará de recibir notificaciones push.

- 1. Abra la aplicación Arlo.
- 2. Toque **Modo**.
- 3. Seleccione su cámara, o su SmartHub o estación base Arlo opcionales si utiliza uno. Aparece una lista de modos.
- 4. Toque **Editar** *P* junto al modo.

**Nota:** En el modo Desarmado no se envían alertas.

5. En Alerta, toque **Notificación push** para activar y desactivar las alertas para su dispositivo móvil.

- 6. En Alerta, toque **Alertas por correo electrónico** para activar y desactivar las notificaciones por correo electrónico.
- 7. Para especificar una dirección de correo electrónico, toque **Editar**  $\oslash$  junto a Alertas de correo electrónico e introduzca la dirección de correo electrónico.

Para obtener más información sobre la detección de alarmas de Arlo Smart, consulte la sección *[Detección de alarmas de audio con la cámara en la página 49](#page-48-0)*.

# <span id="page-42-0"></span>Programar cuándo la cámara está armada

Puede crear una programación para armar y desarmar las cámaras automáticamente. Las programaciones se repiten semanalmente. Por ejemplo, la programación del martes se repite cada martes siempre que esté activada.

Las programaciones se repiten semanalmente. Por ejemplo, la programación del martes se repite cada martes siempre que esté activada.

Para programar cuándo la cámara responde a los activadores por detección de movimiento o sonido:

- 1. Abra la aplicación Arlo.
- 2. Toque **Modo**.
- 3. Seleccione su cámara, o su SmartHub o estación base Arlo opcionales si utiliza uno. Aparece una lista de modos.
- 4. Toque **Programación**  $\bigcup$ .
- 5. Toque **Editar** *p* junto a Programación.
- 6. Toque **+ Agregar**.
- 7. Establezca los días y las horas para la nueva programación.

**Nota:** Para agregar una programación nocturna, por ejemplo, de 20:00 a 6:00 horas, debe agregar dos programaciones distintas. En primer lugar, añada la programación de 20:00 a 23:59 horas y, a continuación, añada otra de 00:00 a 6:00 horas.

8. Toque **Listo**.

#### Edición de una programación

- 1. Abra la aplicación Arlo.
- 2. Toque **Modo**.
- 3. Seleccione su cámara, o su SmartHub o estación base Arlo opcionales si utiliza uno. Aparece una lista de modos.
- 4. Toque **Programación**  $\bigcup$ .
- 5. Toque **Editar** *p* junto a Programación.
- 6. Toque un cuadro verde.
- 7. Cambie las horas de inicio y finalización y toque **Guardar**.

# <span id="page-43-0"></span>Configuración del geovallado de Arlo

El geovallado es un cercado virtual alrededor de una ubicación denominada zona. Puede utilizar el geovallado de Arlo para armar, desarmar o reanudar los modos de programación cuando el dispositivo móvil esté en la zona o fuera de ella. Para configurar el geovallado, debe utilizar su dispositivo móvil y permitir que la aplicación Arlo utilice su ubicación.

#### Precisión del geovallado

Para mayor precisión, el geovallado utiliza una combinación de GPS, datos móviles y datos Wi-Fi. El entorno local afecta al geovallado:

• En entornos urbanos, donde el número de torres de telefonía móvil y routers Wi-Fi es mayor, la precisión del geovallado puede alcanzar los 100-200 metros.

**Nota:** Si vive en un rascacielos, es posible que el geovallado no funcione de forma fiable debido a las imprecisiones del GPS. El uso de la configuración de radio Grande puede ayudar.

• En las zonas rurales, donde las torres de telefonía móvil y los routers Wi-Fi son menos numerosas, la precisión del geovallado puede alcanzar varios cientos de metros.

Para mejorar la precisión del geovallado, asegúrese de que su dispositivo móvil cumple las siguientes condiciones:

- La conexión Wi-Fi está activada.
- El GPS o los servicios de ubicación están activados.

## Preparación del dispositivo móvil para el geovallado

- 1. Active el GPS o los servicios de ubicación para que Arlo pueda localizar su dispositivo.
- 2. Active la conexión Wi-Fi.
- 3. Descargue la aplicación Arlo e inicie sesión en cada dispositivo móvil que quiera activar para el geovallado.

Para que el geovallado de Arlo funcione en su dispositivo, debe ajustar la configuración de su dispositivo móvil Android o iOS de la siguiente manera:

#### Dispositivos Android

- Permiso de ubicación = Activado
- Servicios de ubicación = Activado
- Ahorro de batería = Desactivado
- Límite de datos = Desactivado
- Modo avión = Desactivado

#### Dispositivos iOS (Apple)

- Compartir mi ubicación = Activado
- Servicios de ubicación = Activado
- Modo avión = Desactivado

#### Configuración del geovallado por primera vez y configuración de los modos

- 1. Abra la aplicación Arlo.
- 2. Toque **Modo**.
- 3. Seleccione su cámara, o su SmartHub o estación base Arlo opcionales si utiliza uno. Aparece una lista de modos.
- 4. Toque **Geovallado**  $\heartsuit$ .
- 5. Permita que la aplicación Arlo utilice la ubicación de su dispositivo móvil. El geovallado solo funciona si Arlo puede localizar su dispositivo móvil. La página Dirección de la ubicación muestra la dirección actual.
- 6. Para cambiar la configuración del radio, toque **Radio** y seleccione un tamaño de radio. Los tamaños de radio son **Pequeño**, **Mediano** y **Grande** (aproximadamente 150 metros, 250 metros y 500 metros, respectivamente).
- 7. Toque **Ubicación del dispositivo** e introduzca un nombre para su ubicación.
- 8. Toque **Modo Fuera de casa** y seleccione un modo.

La cámara utiliza el modo Fuera de casa cuando el dispositivo móvil está fuera del radio de la ubicación de la cámara. La mayoría de las personas selecciona el modo Armado, Programación o Personalizado para que la cámara detecte el movimiento mientras están ausentes.

9. Toque **Modo En casa** y seleccione un modo.

La cámara utiliza este modo cuando el dispositivo móvil está fuera del radio de la ubicación de la cámara. La mayoría de los usuarios elige el modo Desarmado mientras están en casa.

Si utiliza más de un dispositivo móvil habilitado, es posible que se le solicite que seleccione un dispositivo Arlo al que conectarse.

10. Para seleccionar el dispositivo móvil preferido, toque el dispositivo y, a continuación, toque **Siguiente**.

#### 11. Toque **Guardar**.

Para obtener sugerencias sobre la solución de problemas, consulte la sección *[Solución de](#page-87-0)  [problemas de geovallado de Arlo en la página 88](#page-87-0)*.

# Geovallado con varios dispositivos móviles

El geovallado de Arlo funciona con varios dispositivos móviles.

Arlo aplica el principio de "primero en entrar, último en salir" para gestionar hogares en los que más de una persona utiliza el geovallado. Si todo el mundo sale de casa con sus dispositivos móviles, se activa un estado *fuera de casa*. Puesto que nadie está dentro del geovallado, las cámaras están armadas. Al llegar a casa la primera persona (primero en entrar), su dispositivo móvil se encuentra dentro del geovallado, lo que activa el estado *en casa* y las cámaras están desarmadas. Si una persona se va, pero otra sigue en casa, las cámaras permanecen desarmadas en el estado *en casa* hasta que la última persona se va (último en salir).

Le recomendamos que active el geovallado solo para el dispositivo móvil que cada persona lleva a diario. Por ejemplo, si utiliza un smartphone y una tablet, y se lleva el teléfono cuando se va, configure el teléfono como un dispositivo habilitado en la configuración de geovallado. No configure la tablet como un dispositivo habilitado, ya que el modo Fuera de casa no se activará cuando salga de casa sin la tablet.

El modo de geovallado solo cambia de En casa a Fuera de casa cuando todos los dispositivos móviles habilitados se encuentran fuera de la Ubicación del dispositivo en la configuración de Geovallado.

Para comprobar qué dispositivos móviles participan en el geovallado, abra la aplicación Arlo y compruebe la página Dispositivos habilitados en la configuración de Geovallado (en SmartHub, en la sección Modos de la aplicación Arlo). Elimine cualquier dispositivo que no desee que activen el cambio de modo En casa/Fuera de casa.

Asegúrese de que se cumplen estas condiciones:

- Sus dispositivos Arlo están en línea.
- El geovallado está activado.
- Los dispositivos móviles de sus familiares y amigos se añaden a su cuenta.

Para obtener información sobre cómo activar o desactivar los dispositivos de sus amigos, consulte la siguiente sección.

• (Obligatorio cuando un amigo desea participar en el geovallado). Su amigo ha iniciado sesión en la aplicación Arlo en su dispositivo móvil y el GPS o el servicio de ubicación está activado en el dispositivo móvil de su amigo.

#### Activación o desactivación del geovallado para los dispositivos móviles de amigos

- 1. Abra la aplicación Arlo.
- 2. Toque **Modo**.
- 3. Seleccione su cámara, o su SmartHub o estación base Arlo opcionales si utiliza uno. Aparece una lista de modos.
- 4. Toque **Editar** 2 junto a Geovallado.
- 5. Toque **Dispositivos habilitados**.

Se muestra una lista de dispositivos móviles. Una marca de verificación aparece junto al nombre del dispositivo cuando se activa el geovallado.

6. Toque uno o más dispositivos móviles.

La ubicación del dispositivo se muestra como En zona, Fuera de zona o No disponible (si hay un problema para contactar con ese dispositivo).

7. Para desactivar el geovallado, toque de nuevo el dispositivo móvil.

La marca de verificación desaparece cuando se desactiva el geovallado.

Si desea obtener más información, consulte la sección *[Configuración del geovallado de Arlo en](#page-43-0)  [la página 44](#page-43-0)*.

# Modos personalizados

Puede agregar modos además de los que se incluyen con la aplicación Arlo y asignar a los nuevos modos nombres personalizados, por ejemplo, Vacaciones. Puede crear una regla para cada modo.

Puede crear varias reglas en el mismo modo para que cada cámara realice diferentes acciones y envíe diferentes alertas. También puede utilizar el modo Programación para activar los modos automáticamente a diferentes horas del día o de la semana (consulte la sección *[Programar cuándo la cámara está armada en la página 43](#page-42-0)*).

#### Añadir un modo

- 1. Abra la aplicación Arlo.
- 2. Toque **Modo**.
- 3. Seleccione su cámara, o su SmartHub o estación base Arlo opcionales si utiliza uno. Aparece una lista de modos.
- 4. Toque **Agregar un modo**.
- 5. Introduzca el nombre del modo y toque **Siguiente**.
- 6. Seleccione el dispositivo de activación y toque **Siguiente**. Esta es la cámara que detecta movimiento o sonido.
- 7. Introduzca la configuración del dispositivo de activación para las secciones **Cuando se detecta movimiento** y **Cuando se detecta sonido** y, a continuación, toque **Siguiente**.
- 8. Utilice el control deslizante para establecer la sensibilidad al movimiento del dispositivo de activación y toque **Siguiente**.

Los ajustes de mayor sensibilidad al movimiento suelen activar la cámara para capturar vídeos con mayor frecuencia.

- 9. Ajuste la sensibilidad al sonido del dispositivo de activación y toque **Siguiente**.
- 10. Seleccione un dispositivo de activación y toque **Siguiente**.

Se trata del dispositivo Arlo que realiza una acción cuando el dispositivo de activación detecta movimiento o sonido. Puede seleccionar el mismo dispositivo Arlo que está utilizando como activador o un dispositivo Arlo diferente.

11. Seleccione una acción y toque **Siguiente**.

Puede seleccionar **Grabar vídeo**, **Activar alarma** o **No hacer nada**.

Si utiliza un navegador web en un ordenador, también puede especificar la configuración de tiempo de grabación.

- 12. Seleccione las notificaciones que Arlo enviará cuando se detecte movimiento o sonido y, a continuación, toque **Siguiente**.
- 13. Revise la configuración y toque **Guardar**.

# <span id="page-48-0"></span>Detección de alarmas de audio con la cámara

Para usar la función de detección de alarmas, necesita una suscripción de Arlo Smart. Para obtener información sobre Arlo Smart, visite *[¿Cuáles son los planes de suscripción de Arlo](https://kb.arlo.com/88/What-are-the-available-Arlo-subscription-plans-and-how-much-cloud-recording-is-available)  [disponibles y cuánto espacio de grabación en la nube hay disponible?](https://kb.arlo.com/88/What-are-the-available-Arlo-subscription-plans-and-how-much-cloud-recording-is-available)*.

La función de detección de alarmas de Arlo Smart notifica a su aplicación Arlo cuando la cámara detecta el sonido de un detector de humo o monóxido de carbono. La cámara graba hasta que la actividad se detiene o durante el tiempo que especifique (hasta un máximo de 300 segundos).

#### Alarmas compatibles

Le recomendamos probar la compatibilidad de su alarma con la función de detección de alarmas. La función de detección de alarmas reconoce estas alarmas:

- Detectores de humo con alarmas T3 estándar (tres pitidos intermitentes, seguidos de un periodo de silencio).
- Detectores de monóxido de carbono con alarmas T4 estándar (cuatro pitidos intermitentes, seguidos de un periodo de silencio).

La función de detección de alarmas no detecta alarmas con otros patrones.

Los detectores de humo más recientes tienden a emitir una alarma T3 (tres pitidos intermitentes seguidos por un periodo de silencio) y los detectores de monóxido de carbono emiten una alarma T4 (cuatro pitidos intermitentes seguidos por un periodo de silencio).

Estos son algunos ejemplos de modelos de detectores que emiten señales T3 y T4 compatibles:

- Kidde i9050
- USI5304
- First Alert 0827
- First Alert P1210
- First Alert SCO5

Para saber cuál es el patrón de alarma de su detector, consulte las instrucciones del mismo o busque información en línea sobre el producto.

## Preparación de una ubicación para probar la compatibilidad de la alarma

Le recomendamos que pruebe la alarma para saber si es compatible con la función de detección de alarmas de Arlo. Antes de comenzar la prueba, asegúrese de lo siguiente:

- Sus detectores de humo y monóxido de carbono pueden emitir un patrón de alarma continuo T3 o T4 durante 30 segundos durante la prueba. Si no está seguro de si el botón de prueba de su alarma puede hacer esto, consulte las instrucciones que incluía la alarma o busque información en línea sobre el producto.
- La ubicación de la alarma no genera ecos y no hay sonidos que suenen más altos que la alarma.
- No habrá movimiento en el campo de visión de la cámara mientras realiza la prueba de la alarma. Si la cámara detecta movimiento durante la prueba, será difícil determinar si la cámara también ha detectado la alarma.

#### Prueba de la compatibilidad de la alarma con la función de detección de alarmas

- 1. Durante la prueba, coloque la cámara a menos de 60 centímetros de la alarma. Después de realizar correctamente la prueba de compatibilidad, puede poner la cámara en otra ubicación y probar el alcance de detección de alarmas.
- 2. Abra la aplicación Arlo.
- 3. Asegúrese de que la cámara esté en modo Armado o en otro modo en el que se detecte sonido y movimiento.
- 4. Toque **Configuración > Notificaciones inteligentes**.
- 5. Seleccione una cámara.
- 6. En la sección Alertas de sonido, seleccione **Alarma de humo/CO** y asegúrese de que la opción **Otros sonidos** esté desactivada.
- 7. Cierre la aplicación Arlo, pero no cierre la sesión.
- 8. Utilice el botón de prueba del detector de humo o monóxido de carbono para activar la alarma durante 30 segundos.

Las alarmas compatibles suenan continuamente durante 20 segundos con uno de estos patrones:

• Los detectores de humo con alarmas T3 estándar emiten tres pitidos intermitentes seguidos de un periodo de silencio.

• Los detectores de monóxido de carbono con alarmas T4 estándar emiten cuatro pitidos intermitentes seguidos de un periodo de silencio.

#### Resultados de la prueba de detección de alarmas

En las siguientes secciones se explican los resultados de la prueba.

#### La detección de alarmas funciona

Ha recibido una notificación push de alerta de sonido de la aplicación Arlo en su dispositivo móvil y un clip de vídeo etiquetado como *Alarma de humo/CO* se ha guardado en la biblioteca de Arlo. Esto significa que la cámara está dentro del alcance de la alarma y que la alarma es compatible con la función de detección de alarmas.

**Nota:** Las cámaras Arlo consumen energía de la batería cada vez que graban, por lo que es importante que sepa cuándo tiene activadas las opciones de alerta de sonido. Si lo desea, puede adquirir baterías de repuesto y la estación de carga doble Arlo (se venden por separado).

#### Arlo ha grabado un vídeo pero no se lo ha notificado

Si no ha recibido una notificación push de alerta de sonido, pero se ha guardado un clip de vídeo etiquetado como *Audio* en la biblioteca de Arlo, la cámara está dentro del alcance del detector de humo o monóxido de carbono, pero no ha reconocido el patrón de sonido como el de una alarma de detector de humo o monóxido de carbono.

Es posible que no haya recibido una notificación por las siguientes razones:

- Su detector de humo o monóxido de carbono no emitió un patrón de alarma T3 o T4 continuo.
- Hay demasiado ruido de fondo o un eco en el lugar donde se encuentra la cámara.
- La alarma no es compatible con la función de detección de alarmas.

Le recomendamos que vuelva a realizar la prueba para confirmar los resultados.

#### Arlo no ha enviado una notificación ni ha grabado un clip de vídeo

La cámara está demasiado lejos de la alarma para detectarla. Acerque la cámara Arlo a la alarma y vuelva a realizar la prueba.

### Prueba del alcance de la detección de alarmas

Después de realizar correctamente una prueba de compatibilidad, le recomendamos que pruebe el alcance de la detección de alarmas al mover la cámara a una ubicación diferente.

- 1. Coloque su cámara Pro 4 Spotlight en la ubicación deseada.
- 2. Abra la aplicación Arlo.
- 3. Asegúrese de que la cámara esté en modo Armado o en otro modo en el que se detecte sonido y movimiento.
- 4. Asegúrese de haber seleccionado **Alarma de humo/CO** en la configuración de alertas de sonido de la cámara y de que la opción **Otros sonidos** esté desactivada.
- 5. Cierre la aplicación Arlo, pero no cierre la sesión.
- 6. Utilice el botón de prueba del detector de humo o monóxido de carbono para activar la alarma durante 30 segundos.
- 7. Después de realizar correctamente una prueba, oriente la cámara hacia el área de mayor interés para que pueda ver los vídeos relevantes cuando reciba una notificación.

#### <span id="page-51-0"></span>Desactivación de la detección de sonido

La detección de sonido debe estar activada si utiliza alertas de sonido para que la cámara se active cuando hay algún sonido. Para desactivar la detección de sonido, antes debe desactivar las alertas de sonido.

- 1. Abra la aplicación Arlo.
- 2. Toque **Configuración > Notificaciones inteligentes**.
- 3. Seleccione una cámara.
- 4. En la sección Alertas de sonido, desactive las opciones **Alarma de humo/CO** y **Ajustes de otros sonidos**.
- 5. Vuelva a Configuración.
- 6. Toque **Notificaciones inteligentes** y desactive la opción **Detecta sonido**.

## Desactivación de las notificaciones push después de utilizar la detección de sonido

Las notificaciones push deben estar activadas al utilizar la detección de sonido de Arlo Smart. Después de desactivar la detección de sonido y las alertas de sonido, puede editar las reglas para desactivar las notificaciones push (consulte la sección *[Desactivación de la detección de](#page-51-0)  [sonido en la página 52](#page-51-0)*).

Para desactivar las notificaciones push:

- 1. Abra la aplicación Arlo.
- 2. Toque **Modo**.
- 3. Seleccione su cámara, o su SmartHub o estación base Arlo opcionales si utiliza uno. Aparece una lista de modos.
- 4. Toque **Editar /** junto al modo.
- 5. Toque **Editar** *p* junto a la regla.
- 6. Toque **Notificaciones push** para activarlas o desactivarlas.

# 6. Cambio de la configuración

Una vez configurada la cuenta de Arlo, puede acceder a ella a través de la aplicación Arlo en un smartphone o tablet, o desde un ordenador mediante un navegador web. Si utiliza un ordenador, introduzca *<https://my.arlo.com/#/login>* en la barra de direcciones del navegador.

# Verificación en dos pasos

La verificación en dos pasos ayuda a proteger su cuenta al añadir otro nivel de seguridad al iniciar sesión en su cuenta de Arlo. Arlo verificará su identidad cada vez que inicie sesión con un nuevo dispositivo. Puede disponer de hasta cinco métodos de verificación en dos pasos diferentes, además de la dirección de correo electrónico asociada a su cuenta de Arlo.

Nota: Si está incluido como amigo en la cuenta de Arlo de otro usuario y el propietario de la cuenta configura la verificación en dos pasos, no es necesario que utilice la verificación en dos pasos para iniciar sesión. Del mismo modo, si configura la verificación en dos pasos como amigo en una cuenta de Arlo, el propietario de la cuenta no se verá afectado.

Para iniciar sesión con verificación en dos pasos, primero debe introducir su dirección de correo electrónico y contraseña. A continuación, debe autenticar su identidad con un código de seguridad (enviado por SMS o correo electrónico) o mediante la confirmación desde un dispositivo que ya sea de confianza. Requerir dos datos ayuda a evitar cualquier inicio de sesión no deseado, incluso si alguien tiene la contraseña de su cuenta de Arlo.

- **Notificación push**. Cuando alguien intenta iniciar sesión en su cuenta de Arlo en un dispositivo nuevo, Arlo envía una notificación push a un dispositivo iOS o Android de confianza (y donde se ha iniciado sesión actualmente). Toque la notificación push en el dispositivo de confianza para autorizar o denegar el inicio de sesión.
- **Mensaje de texto SMS**. Cuando alguien intenta iniciar sesión en su cuenta de Arlo, Arlo envía un mensaje de texto al número de teléfono que ha indicado para la verificación en dos pasos. Introduzca el código de seguridad del mensaje de texto para completar el inicio de sesión.
- **Correo electrónico**. Si no puede acceder a un dispositivo de confianza con notificaciones push o si no puede recibir mensajes de texto SMS, puede solicitar que se envíe un código de seguridad al correo electrónico asociado a su cuenta de Arlo.

### Configuración de la verificación en dos pasos

- 1. Abra la aplicación Arlo.
- 2. Toque **Configuración**.
- 3. En la sección CUENTA, seleccione **Perfil > Configuración de inicio de sesión > Verificación en dos pasos**.
- 4. Toque el selector situado junto a **Activar**.
- 5. Seleccione el método de verificación.

**Nota:** El correo electrónico de su cuenta de Arlo es una opción de copia de seguridad automática.

6. Siga las instrucciones de la aplicación para completar la configuración de la verificación en dos pasos.

#### Agregar un número de teléfono o dispositivo a la verificación en dos pasos

- 1. Abra la aplicación Arlo.
- 2. Toque **Configuración**.
- 3. En la sección CUENTA, seleccione **Perfil > Configuración de inicio de sesión > Verificación en dos pasos**.
- 4. Para agregar un número de teléfono, toque **Agregar verificación por SMS** e introduzca el número de teléfono.
- 5. Para agregar un dispositivo de confianza, toque **Agregar dispositivo de confianza**.

Eliminar un número de teléfono o dispositivo de la verificación en dos pasos

- 1. Abra la aplicación Arlo.
- 2. Toque **Configuración**.
- 3. En la sección CUENTA, seleccione **Perfil > Configuración de inicio de sesión > Verificación en dos pasos**.
- 4. Toque el icono de la papelera junto a un número de teléfono o dispositivo de confianza.

# Uso de la autenticación facial o de huella digital

Puede utilizar Touch ID® o Face ID® con un dispositivo Apple compatible. Con un dispositivo Android compatible, puede utilizar la autenticación de huella digital.

El dispositivo debe cumplir los siguientes requisitos mínimos:

• Dispositivos Apple:

iOS versión 10.3 o superior

Un dispositivo compatible con Touch ID (iPhone 5s, iPad Air 2 o posterior)

Un dispositivo compatible con Face ID (iPhone X, iPad Pro 2018 o posterior)

• Dispositivos Android:

Android versión 6.0 o superior

Un dispositivo Android compatible con la autenticación de huella digital

#### Activación y desactivación de la autenticación de huella digital para la aplicación Arlo

- 1. Active la autenticación de huella digital en su iPhone o dispositivo Android.
- 2. Abra la aplicación Arlo.
- 3. Toque **Configuración**.
- 4. En la sección CUENTA, seleccione **Perfil > Configuración de inicio de sesión**.
- 5. Deslice el botón de selección de huella digital o Touch ID hacia la derecha (activado) o hacia la izquierda (desactivado).

#### Activación y desactivación de la autenticación facial para la aplicación Arlo

- 1. Active la autenticación Face ID en el iPhone.
- 2. Abra la aplicación Arlo.
- 3. Toque **Configuración**.
- 4. En la sección CUENTA, seleccione **Perfil > Configuración de inicio de sesión**.
- 5. Deslice el botón de selección de Face ID hacia la derecha (activado) o hacia la izquierda (desactivado).

# Personalización del perfil

Puede introducir su nombre, añadir una foto de perfil y una dirección particular, y solicitar o rechazar recibir noticias y actualizaciones de asistencia de Arlo.

#### Añadir una imagen de perfil

- 1. Abra la aplicación Arlo.
- 2. Toque **Configuración**.
- 3. En la sección CUENTA, seleccione **Perfil > Editar perfil**.
- 4. Toque la imagen de perfil en la parte superior de la página.
- 5. Seleccione **Hacer foto** o **Seleccionar de la biblioteca**.

**Nota:** Si ya tiene una imagen de perfil, también puede seleccionar **Eliminar imagen actual**.

- 6. Cargue su imagen de perfil preferida.
- 7. Toque **Guardar** en la parte inferior de la página.

#### Edición de la configuración del perfil

Puede introducir su nombre, añadir una foto de perfil y una dirección particular, y solicitar o rechazar recibir noticias y actualizaciones de asistencia de Arlo.

- 1. Abra la aplicación Arlo.
- 2. Toque **Configuración**.
- 3. En la sección CUENTA, seleccione **Perfil > Editar perfil**.
- 4. Introduzca la configuración de su perfil.
- 5. Toque **Guardar** en la parte inferior de la página.

# Cambio de la contraseña de Arlo

Puede cambiar su contraseña en la aplicación Arlo o iniciando sesión en *[my.arlo.com](https://my.arlo.com/#/login)*.

- 1. Abra la aplicación Arlo.
- 2. Toque **Configuración**.
- 3. En la sección CUENTA, seleccione **Perfil > Configuración de inicio de sesión**.
- 4. Introduzca su contraseña anterior.
- 5. Introduzca una nueva contraseña y confírmela.
- 6. Toque **Cambiar contraseña**.

Se guarda la nueva contraseña.

# Restablecimiento de una contraseña olvidada

Si ha olvidado su contraseña de Arlo, puede restablecerla con una dirección de correo electrónico verificada.

- 1. Abra la aplicación Arlo.
- 2. Toque **¿Ha olvidado su contraseña?**.
- 3. Introduzca su dirección de correo electrónico.
- 4. Toque **Enviar correo electrónico**. Se envía un correo electrónico desde alerts@arlo.com a su dirección de correo electrónico verificada.
- 5. Toque el enlace que se incluye en ese correo electrónico.
- 6. Introduzca una nueva contraseña.
- 7. Toque **Enviar**.

La contraseña se habrá restablecido.

# Concesión de acceso a amigos

Puede agregar amigos a su cuenta de Arlo. Los amigos pueden ver transmisiones en directo de sus cámaras, grabar clips de vídeo, ver, compartir, marcar como favoritos, eliminar clips de su biblioteca y tomar instantáneas. Los amigos tienen acceso limitado a algunos de los ajustes y funciones de su cuenta de Arlo. Puede seleccionar qué cámaras pueden ver los amigos y qué derechos administrativos tienen.

Los amigos sin derechos de acceso pueden:

- Reproducir y ver el contenido de la biblioteca;
- Ver transmisiones en directo;
- Ampliar y arrastrar el metraje de vídeo;
- Controlar el brillo;
- Acceder a la vista de pantalla completa.

Los amigos a los que se les otorgan derechos de acceso también pueden:

- Reproducir y pone en pausa el metraje de vídeo;
- Grabar metraje de vídeo;
- Silenciar el altavoz;
- Acceder a los modos y cambiarlos;
- Ver los estados de detección de movimiento;
- Grabar manualmente;
- Tomar instantáneas;
- Marcar como favorito, compartir, descargar y eliminar metraje de vídeo;
- Utilizar el micrófono de la cámara.

#### Añadir un amigo

- 1. Abra la aplicación Arlo.
- 2. Toque **Configuración**.
- 3. En CUENTA, toque **Conceder acceso**.
- 4. Toque **Agregar** o **+**.
- 5. Introduzca el nombre, los apellidos y la dirección de correo electrónico de su amigo.
- 6. Toque los dispositivos Arlo a los que desea que su amigo acceda.
- 7. Para conceder derechos de acceso a su amigo, toque **Permitir derechos de acceso**. Al seleccionar **Permitir derechos de acceso**, este amigo podrá cambiar la configuración de su cuenta y de la cámara.
- 8. Toque **Enviar invitación**.

Se envía un mensaje de correo electrónico a su amigo invitándole a crear una cuenta de Arlo. El nombre del amigo se muestra con el estado Pendiente. Cuando el amigo acepta la invitación, el estado cambia a Aceptado.

#### Edición de los privilegios de acceso de un amigo

- 1. Abra la aplicación Arlo.
- 2. Toque **Configuración**.
- 3. En CUENTA, toque **Conceder acceso**.

Se muestra una lista de sus amigos con el estado de sus cuentas.

- 4. Seleccione un amigo y, a continuación, toque **Editar**  $\emptyset$ .
- 5. Toque las cámaras para seleccionarlas o anular su selección.
- 6. Toque **Permitir derechos de acceso**. Al seleccionar **Permitir derechos de acceso**, este amigo podrá cambiar la configuración de su cuenta y de la cámara.
- 7. Toque **Listo**.

#### Eliminación de un amigo

- 1. Abra la aplicación Arlo.
- 2. Toque **Configuración**.
- 3. En CUENTA, toque **Conceder acceso**.
- 4. Seleccione un amigo y, a continuación, toque **Editar**  $\mathscr{D}$ .
- 5. Toque **Eliminar amigo**.
- 6. Toque **Sí**.

# Cambio de la zona horaria

- 1. Abra la aplicación Arlo.
- 2. Toque **Configuración > Mis dispositivos**.
- 3. Toque la cámara.
- 4. Toque **Zona horaria**.
- 5. Toque una zona horaria. Si está utilizando un dispositivo móvil, se guardan los ajustes.
- 6. Si está utilizando un ordenador, haga clic en **Guardar**.

# Configuración de la cámara

Puede ver o cambiar la configuración de cada cámara mediante uno de estos métodos:

- Toque **Configuración > Mis dispositivos** y seleccione la cámara
- Toque el icono de **Menú** o el icono de **Ajustes del dispositivo** debajo de la señal de la cámara.

### Cambio del nombre de la cámara

- 1. Abra la aplicación Arlo.
- 2. Toque **Configuración > Mis dispositivos**.
- 3. Toque la cámara.
- 4. Toque **Editar** junto al nombre de la cámara.
- 5. Introduzca un nuevo nombre que le recuerde la ubicación de la cámara, como Garaje o Puerta delantera. Los nombres de las cámaras están limitados a 32 caracteres.
- 6. Toque **Guardar**.

#### Desactivación del LED de la cámara

El indicador LED de la cámara se ilumina en diferentes colores (consulte la sección *[Comprobación del indicador LED en la página 10](#page-9-0)*). Puede desactivar este indicador LED.

- 1. Abra la aplicación Arlo.
- 2. Toque **Configuración > Mis dispositivos**.
- 3. Toque la cámara.
- 4. Toque **LED de la cámara**.
- 5. Toque **Indicador de batería completamente cargada** para apagar y encender el indicador LED.

Si está utilizando un dispositivo móvil, se guardan los ajustes.

6. Si está utilizando un ordenador, haga clic en **Guardar**.

# Configuración de vídeo

## Activación o desactivación de HDR automático

El alto rango dinámico, también llamado HDR, es un método de software para ajustar fotografías o vídeos de alto contraste que incluyen unas zonas muy claras y otras muy oscuras. Sin HDR, en algunas imágenes las áreas claras pueden parecer descoloridas y las áreas oscuras casi negras y sin detalles. HDR permite ver los detalles tanto en las zonas claras como en las sombras.

Su cámara incluye una función de HDR automático, que está activada de forma predeterminada. Cuando su cámara detecta una imagen que podría mejorar con HDR, lo aplica automáticamente, a menos que se haya desactivado la función en la aplicación Arlo.

Para cambiar el ajuste HDR automático:

- 1. Abra la aplicación Arlo.
- 2. Toque **Configuración > Mis dispositivos**.
- 3. Toque la cámara.
- 4. Toque **Configuración de vídeo**.
- 5. Toque **HDR automático**. Si está utilizando un dispositivo Android, toque el control deslizante.

#### Zoom y seguimiento automáticos

Para utilizar el zoom y el seguimiento automáticos, además de la transmisión local en directo, necesita una cámara Pro 4 Spotlight emparejada con un SmartHub o con una estación base Arlo opcional (VMB5000, VMB4540, VMB4500 o VMB4000, se venden por separado).

Cuando su cámara detecta movimiento, se activa la grabación de movimiento en la nube. Cuando la opción Zoom y seguimiento automáticos está activada, su cámara amplía la imagen del objeto y realiza un seguimiento del movimiento mientras está dentro de su campo de visión.

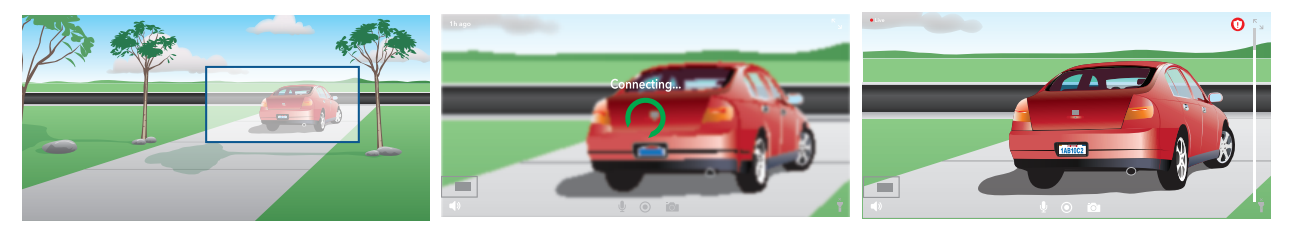

Si está viendo una grabación de transmisión en directo, puede ampliar cualquier punto de la grabación de Zoom y seguimiento automáticos. La cámara utiliza un sensor de imagen avanzado para mejorar la calidad de la imagen del área ampliada. (La imagen ampliada tiene una resolución de vídeo de 1080p).

La cámara crea automáticamente un clip de vídeo de Zoom y seguimiento automáticos seleccionado. Para acceder a los clips de Zoom y seguimiento automáticos, toque **Biblioteca** en la aplicación Arlo para ver la biblioteca.

Si está viendo una grabación de transmisión en directo, puede ampliar cualquier punto de la grabación de Zoom y seguimiento automáticos. La cámara utiliza un sensor de imagen avanzado para mejorar la calidad de la imagen del área ampliada. (La imagen ampliada tiene una resolución de vídeo de 1080p).

**Nota:** Si ha emparejado la cámara con un SmartHub o estación base Arlo (se venden por separado) y activa la transmisión local en directo en 2K, la aplicación Arlo desactiva automáticamente la función Zoom y seguimiento automáticos. Lo mismo ocurre al contrario. Si activa la función Zoom y seguimiento automáticos, la aplicación Arlo desactiva automáticamente la transmisión local en directo en 2K.

Para activar la opción Zoom y seguimiento automáticos:

- 1. Abra la aplicación Arlo.
- 2. Toque **Configuración > Mis dispositivos**.
- 3. Toque la cámara.
- 4. Toque **Configuración de vídeo**.
- 5. Toque **Zoom y seguimiento automáticos**.

#### Cambio de la calidad del vídeo y el uso de la batería

Puede establecer la resolución de vídeo como Mejor vídeo, Optimizado o Mejor duración de la batería. El uso de la opción Mejor duración de la batería reduce el ancho de banda Wi-Fi necesario.

- 1. Abra la aplicación Arlo.
- 2. Toque **Configuración > Mis dispositivos**.
- 3. Toque la cámara.
- 4. Toque **Configuración de vídeo > Administración de energía**.
- 5. Toque para seleccionar **Mejor vídeo**, **Optimizado** o **Mejor duración de la batería**.

### Activación y desactivación la visión nocturna en color mejorada

- 1. Abra la aplicación Arlo.
- 2. Toque **Configuración > Mis dispositivos**.
- 3. Toque la cámara.
- 4. Toque **Configuración de vídeo > Ajustes de poca luz**.
- 5. Toque **Color**.

El ajuste Color cambia entre activado y desactivado.

#### Activación y desactivación de la visión nocturna

Cuando la visión nocturna está activada, la cámara enciende automáticamente los LED de infrarrojos (IR) para grabar en condiciones de poca luz. Le recomendamos que desactive la visión nocturna si la cámara está orientada hacia superficies reflectantes, como ventanas.

- 1. Abra la aplicación Arlo.
- 2. Toque **Configuración > Mis dispositivos**.
- 3. Toque la cámara.
- 4. Toque **Configuración de vídeo > Ajustes de poca luz**.
- 5. Toque **Visión nocturna**.
- 6. Si está utilizando un dispositivo Android, toque el control deslizante.

#### Cambio de los ajustes de poca luz de su cámara

El foco de su cámara Pro 4 está configurado para encenderse automáticamente cuando la cámara detecta movimiento durante la noche. El foco mejora la calidad del vídeo y permite que la cámara grabe vídeos en color de noche en lugar de en blanco y negro como suele ser habitual. Puede encender y apagar el foco y ajustar el comportamiento y el brillo del mismo.

**Nota:** Puede encender y apagar manualmente el foco en cualquier momento desde la señal de la cámara tocando el icono de **Foco** . También puede utilizar los ajustes de poca luz para controlar si el foco se enciende automáticamente cuando la cámara detecta movimiento por la noche.

Para cambiar los ajustes de poca luz del foco:

- 1. Abra la aplicación Arlo.
- 2. Toque **Configuración > Mis dispositivos**.
- 3. Toque la cámara Essential Spotlight.
- 4. Toque **Configuración de vídeo > Ajustes de poca luz**.
- 5. Ajuste las opciones para personalizar el foco:
	- **Foco**. Encendido y apagado del foco. Cuando este ajuste está activado, el foco se enciende automáticamente cuando la cámara Arlo detecta movimiento durante la noche.
	- **Color**. Activación y desactivación de la grabación en color por la noche
	- **Comportamiento**. Seleccione el comportamiento de foco que prefiera: **Constante**, **Flash** o **Pulsado**.
	- **Brillo**. Utilice el control deslizante para ajustar el nivel de brillo.
	- **Visión nocturna**. Activación y desactivación de la visión nocturna.

#### Cambio del modo de vídeo para seleccionar el campo de visión

El modo de vídeo controla la configuración del campo de visión de la cámara. El campo de visión es el área que cubre el objetivo de la cámara. Puede configurar el modo de vídeo de la cámara como Completo (110 grados), Ancho (125 grados) o Superancho (160 grados).

Para cambiar el modo de vídeo:

- 1. Abra la aplicación Arlo.
- 2. Toque **Configuración > Mis dispositivos**.
- 3. Seleccione la cámara.
- 4. Toque **Configuración de vídeo > Modo de vídeo**.
- 5. Toque un campo de visión para aplicarlo a la cámara.

# Cambio de la configuración de audio

Puede ajustar la configuración para reducir el ruido del viento, apagar y encender el micrófono y ajustar el altavoz.

- 1. Abra la aplicación Arlo.
- 2. Toque **Configuración > Mis dispositivos**.
- 3. Toque la cámara.
- 4. Si está utilizando un dispositivo móvil, toque **Configuración de audio**.
- 5. Ajuste la configuración:
	- El interruptor de **micrófono** activa y desactiva el micrófono.
	- Interruptor de **altavoz** y volumen. Para encender y apagar el altavoz, toque **Altavoz**. Para cambiar el volumen del altavoz, mueva el control deslizante **Volumen del altavoz**.

# Ajuste del parpadeo

La combinación de ciertas fuentes de luz artificial y la velocidad de obturación de la cámara puede provocar el parpadeo del vídeo grabado. El ajuste predeterminado es Automático, pero puede cambiarlo.

- 1. Abra la aplicación Arlo.
- 2. Toque **Configuración > Mis dispositivos**.
- 3. Toque la cámara.
- 4. Toque **Ajuste del parpadeo**.
- 5. Toque un ajuste.

# Reinicio de la cámara desde la aplicación Arlo

- 1. Abra la aplicación Arlo.
- 2. Toque **Configuración > Mis dispositivos**.
- 3. Seleccione la cámara.
- 4. Desplácese hasta la parte inferior de la página y toque **Reiniciar**.

# Visualización de la información del dispositivo

Puede ver la versión del firmware, la versión del hardware y el número de serie.

- 1. Abra la aplicación Arlo.
- 2. Toque **Configuración > Mis dispositivos**.
- 3. Toque el dispositivo.
- 4. Toque **Información del dispositivo**.

# Eliminación de un dispositivo de su cuenta

- 1. Abra la aplicación Arlo.
- 2. Toque **Configuración > Mis dispositivos**.
- 3. Toque la cámara.
- 4. Desplácese hacia abajo y toque **Eliminar dispositivo**.

# 7. Almacenamiento en USB en un SmartHub o una estación base

El SmartHub VMB4540 y la estación base con sirena VMB4500 y VMB4000 de Arlo incluyen uno o dos puertos USB en el panel posterior. Si utiliza la cámara con un SmartHub o una estación base, puede utilizar esta función.

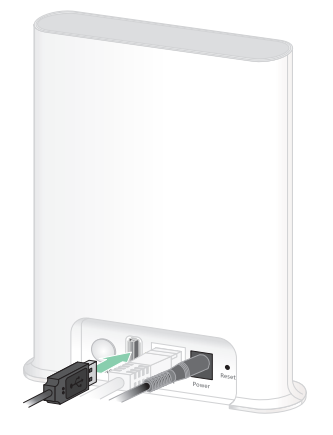

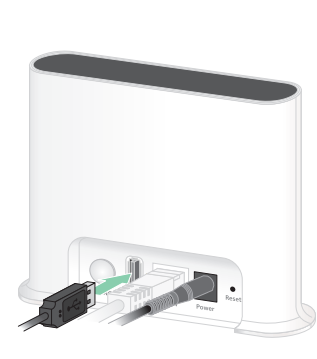

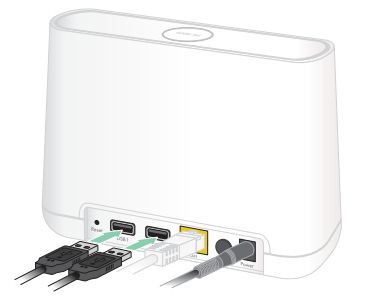

**Estación base VMB4500 Estación base VMB4000 SmartHub VMB4540**

Puede conectar un dispositivo de almacenamiento USB al puerto USB y almacenar sus grabaciones de Arlo tanto en la nube como en el dispositivo USB.

Si el SmartHub o la estación base con sirena no están conectados a Internet, las grabaciones se seguirán guardando en el dispositivo de almacenamiento USB. Si utiliza una conexión de transmisión en directo activa entre una cámara Pro 4 Spotlight y un SmartHub, puede grabar en un dispositivo de almacenamiento USB con resolución 1080p. Para la transmisión local en directo en 2K desde una cámara Pro 4 Spotlight, el SmartHub graba automáticamente en un dispositivo de almacenamiento USB si hay uno conectado.

La aplicación Arlo le notifica cuando el dispositivo de almacenamiento USB conectado tiene poco espacio de almacenamiento o está lleno.

# Formato de dispositivo de almacenamiento USB

El SmartHub admite estos formatos de archivo para el almacenamiento local:

- FAT16
- FAT32
- **ExFAT**
- ext2FAT
- ext3FAT
- ext4FAT
- HFS+

El tamaño mínimo de la unidad USB es de 16 GB y el tamaño máximo de la unidad que admiten esos sistemas de archivos es de 2 TB. El SmartHub admite dispositivos compatibles con USB 2.0. No todos los discos duros son compatibles con el SmartHub. Si no está seguro, consulte al fabricante del disco duro.

# Visualización del estado del dispositivo de almacenamiento USB

- 1. Abra la aplicación Arlo.
- 2. Toque **SmartHub/Estación base/Bridge**.
- 3. Compruebe el color del icono de USB  $\overline{B}$ :
	- **Gris**: no hay ningún dispositivo USB conectado.
	- **Negro**: hay un dispositivo USB conectado al SmartHub.
	- **Ámbar**: el SmartHub está grabando en el dispositivo USB.
- 4. Para ver más información sobre el estado del dispositivo USB, en ALMACENAMIENTO LOCAL, toque **Configuración de almacenamiento**.

El estado del dispositivo USB muestra BUENO o indica si debe formatearse o está lleno. La aplicación Arlo también le notifica si esto ocurre.

# Visualización del espacio disponible en el dispositivo USB

La aplicación Arlo le notifica si el dispositivo USB está casi lleno, pero también puede ver el espacio disponible.

- 1. Abra la aplicación Arlo.
- 2. Toque **SmartHub/Estación base/Bridge > Configuración de almacenamiento**. El campo **Almacenamiento disponible** muestra el espacio de almacenamiento disponible en el dispositivo USB.

# Activación y desactivación de la grabación en el dispositivo USB

- 1. Abra la aplicación Arlo.
- 2. Toque **SmartHub/Estación base/Bridge**.
- 3. Seleccione el SmartHub.
- 4. Toque **Configuración de almacenamiento > Grabación en dispositivo USB**.

# Activación y desactivación de la grabación local en 2K

Las grabaciones con un SmartHub o una estación base guardadas en el dispositivo USB tienen una resolución de 1080p, pero puede cambiar este ajuste y guardar grabaciones 2K de la cámara Pro 4 Spotlight en el dispositivo USB.

**Nota:** La grabación local en 2K desde la cámara Pro 4 Spotlight es compatible con los modelos de SmartHub y estación base VMB5000, VMB4540 y VMB4000.

- 1. Abra la aplicación Arlo.
- 2. Toque **SmartHub/Estación base/Bridge**.
- 3. Seleccione el SmartHub.
- 4. Toque **Configuración de almacenamiento > Mejor grabación local**. La grabación local en 2K se activa o desactiva.

# Cambio del ajuste de sobrescritura del dispositivo USB

De forma predeterminada, si el dispositivo de almacenamiento USB se llena, la grabación de Arlo más antigua se borra para dejar espacio para nuevas grabaciones. Los archivos del dispositivo USB que no están en la carpeta Arlo no se eliminan para liberar espacio. Puede cambiar la configuración para que ninguna grabación de Arlo se borre automáticamente.

- 1. Abra la aplicación Arlo.
- 2. Toque **Estación base y Bridge > Configuración de almacenamiento**.
- 3. Toque **Sobrescribir automáticamente**.

El ajuste de sobrescritura se activa o desactiva.

# Formateo de un dispositivo USB

La aplicación Arlo muestra un mensaje emergente para informarle de que es necesario formatear el dispositivo de almacenamiento USB. El SmartHub puede formatear el dispositivo de almacenamiento USB.

No extraiga el dispositivo de almacenamiento USB mientras se esté formateando. De lo contrario, el dispositivo de almacenamiento USB podría quedar inutilizable de forma permanente.

- 1. Abra la aplicación Arlo.
- 2. Toque **SmartHub/Estación base/Bridge> Almacenamiento local**.

Si aparece el mensaje *Requiere formateo*, el dispositivo de almacenamiento USB no tiene el formato correcto y debe formatearlo antes de poder utilizarlo para el almacenamiento local.

- 3. Toque el botón **Formatear dispositivo USB**.
- 4. Espere a que el estado del dispositivo USB cambie de *Formateando* a *Listo*.

# <span id="page-70-0"></span>Extracción de un dispositivo de almacenamiento USB de forma segura

Si extrae un dispositivo USB mientras se está grabando información en él, es posible que el dispositivo USB quede inutilizable de forma permanente o que se dañen los archivos en él almacenados.

- 1. Abra la aplicación Arlo.
- 2. Toque **SmartHub/Estación base/Bridge> Almacenamiento local**.
- 3. Toque **Expulsar dispositivo USB de forma segura**.
- 4. Espere hasta que se cierre el mensaje de progreso *Desmontando dispositivo de almacenamiento USB*.
- 5. Desconecte el dispositivo de almacenamiento USB del SmartHub.

No interrumpa la alimentación del SmartHub ni extraiga el dispositivo USB mientras lo desmonta.

6. El icono de USB cambia a gris  $\Box$ , lo que indica que no hay ningún dispositivo USB conectado.

La grabación USB se desactivará hasta que conecte otro dispositivo USB.

# Visualización de vídeos en un dispositivo USB

Los clips de vídeo almacenados en dispositivos USB no se muestran en la aplicación Arlo, pero puede utilizar un ordenador Windows o Mac para verlos.

- 1. Expulse el dispositivo de almacenamiento USB de forma segura. Si desea obtener más información, consulte la sección *[Extracción de un dispositivo de](#page-70-0)  [almacenamiento USB de forma segura en la página 71](#page-70-0)*.
- 2. Conecte el dispositivo de almacenamiento USB que ha expulsado a un equipo Windows o Mac.
- 3. Espere a que el dispositivo de almacenamiento USB aparezca en la lista de unidades disponibles en el equipo y, a continuación, abra la carpeta de la unidad para ver los archivos que contiene el dispositivo de almacenamiento USB.
- 4. Abra la carpeta Arlo.

Los vídeos grabados se guardan en esta carpeta en formato MP4. Los archivos de vídeo se nombran según este sistema: número de serie de la cámara\_número de vídeo\_fecha\_ etiqueta de clip de vídeo. Las fechas tienen el formato AAAAMMDD.

**Nota:** Si no puede reproducir archivos MP4 en su equipo, actualice el software del reproductor multimedia a la versión más reciente e inténtelo de nuevo.
# 8. Almacenamiento en una tarjeta SD en el SmartHub

El modelo VMB5000 del SmartHub admite el almacenamiento en una tarjeta SD. Si utiliza la cámara con un SmartHub VMB5000, puede utilizar esta función.

Para ello, inserte una tarjeta microSD en la ranura del SmartHub VMB5000 para guardar las grabaciones de Arlo tanto en la nube como en la tarjeta SD. Si el SmartHub no está conectado a Internet, las grabaciones se siguen guardando en la tarjeta microSD. Si tiene una conexión de transmisión en directo activa entre una cámara Arlo Ultra y un SmartHub, puede grabar en una tarjeta microSD. La aplicación Arlo le notifica cuando la tarjeta SD conectada tiene poco espacio de almacenamiento o está llena.

#### Formato de tarjeta microSD

El SmartHub acepta tarjetas microSD SDHC o SDXC. Recomendamos utilizar tarjetas microSD con una capacidad mínima de 16 GB, Speed Class 10, UHS-1, V10. Su SmartHub Arlo admite hasta UHS-3 V90 clase 10.

Si la tarjeta microSD no está formateada o está formateada con un sistema de archivos incompatible, puede utilizar la aplicación Arlo para formatear la tarjeta microSD. Consulte la sección *[Formateo de una tarjeta microSD en la página 75](#page-74-0)*.

### Inserción de una tarjeta microSD

1. Inserte la tarjeta microSD en la ranura de la parte inferior del SmartHub.

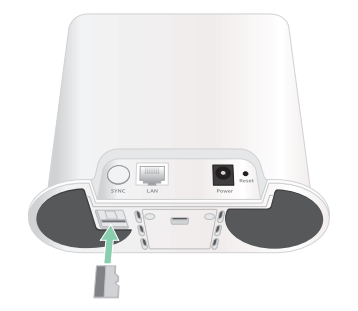

2. Presione el borde de la tarjeta microSD hasta que quede completamente encajada en la ranura.

### Visualización del estado de la tarjeta SD

- 1. Abra la aplicación Arlo.
- 2. Toque **SmartHub/Estación base/Bridge**.
- 3. Compruebe el icono de la tarjeta SD  $\binom{m}{m}$ . Cuando se inserta una tarjeta microSD en el SmartHub, este icono es de color ámbar ...
- 4. Para ver más información sobre el estado de la tarjeta microSD, en ALMACENAMIENTO LOCAL, toque **Configuración de almacenamiento**. El estado de la tarjeta SD muestra BUENO o indica si debe formatearse o está llena. La aplicación Arlo también le notifica si esto ocurre.

#### Visualización del espacio disponible en la tarjeta SD

La aplicación Arlo le notifica si la tarjeta SD está casi llena, pero también puede ver el espacio disponible.

- 1. Abra la aplicación Arlo.
- 2. Toque **SmartHub/Estación base/Bridge > Configuración de almacenamiento**. El campo **Almacenamiento disponible** muestra el espacio de almacenamiento disponible en la tarjeta SD.

#### Activación y desactivación de la grabación en la tarjeta SD

- 1. Abra la aplicación Arlo.
- 2. Toque **SmartHub/Estación base/Bridge**.
- 3. Seleccione el SmartHub.
- 4. Toque **Configuración de almacenamiento > Grabación en tarjeta SD**. La grabación en la tarjeta SD local se activa o desactiva.

## Activación de la opción Mejor grabación local

Las grabaciones guardadas en la tarjeta SD del SmartHub tienen resolución 1080p de forma predeterminada, pero puede cambiar este ajuste para grabar con la mejor resolución compatible con la cámara. Por ejemplo, las cámaras de la serie Ultra admiten la grabación local en 4K y la cámara Pro 4 Spotlight admite la grabación local en 2K.

Para activar la opción Mejor grabación local:

- 1. Abra la aplicación Arlo.
- 2. Toque **SmartHub/Estación base/Bridge**.
- 3. Seleccione el SmartHub.
- 4. Toque **Configuración de almacenamiento > Mejor grabación local**.

#### Cambio del ajuste de sobrescritura de la tarjeta SD

De forma predeterminada, si la tarjeta SD se llena, la grabación de Arlo más antigua se borra para dejar espacio para nuevas grabaciones. Los archivos de la tarjeta SD que no están en la carpeta Arlo no se eliminan para liberar espacio. Puede cambiar la configuración para que ninguna grabación de Arlo se borre automáticamente.

- 1. Abra la aplicación Arlo.
- 2. Toque **Estación base y Bridge > Configuración de almacenamiento**.
- 3. Toque **Sobrescribir automáticamente**.

El ajuste de sobrescritura se activa o desactiva.

#### <span id="page-74-0"></span>Formateo de una tarjeta microSD

El SmartHub admite tarjetas microSD, SDHC o SDXC solamente, con formato de archivo FAT32. La aplicación Arlo muestra un mensaje para informarle de que es necesario formatear la tarjeta SD. El SmartHub puede formatear la tarjeta SD.

- 1. Abra la aplicación Arlo.
- 2. Toque **SmartHub/Estación base/Bridge> Almacenamiento local**.
- 3. Toque el botón rojo **Formatear tarjeta SD**.

## <span id="page-75-0"></span>Extracción de una tarjeta SD de forma segura

Es importante extraer de forma segura la tarjeta microSD del SmartHub. Si extrae una tarjeta SD mientras se está grabando información en ella, es posible que la tarjeta SD quede inutilizable de forma permanente o que se dañen los archivos almacenados en ella.

- 1. Abra la aplicación Arlo.
- 2. Toque **SmartHub/Estación base/Bridge> Almacenamiento local**.
- 3. Toque **Expulsar tarjeta SD de forma segura**.
- 4. Espere hasta que se cierre el mensaje de progreso *Desmontando tarjeta SD*.
- 5. Extraiga la tarjeta SD del SmartHub presionando el borde de la tarjeta hasta que salga.

No interrumpa la alimentación del SmartHub ni extraiga la tarjeta SD mientras la desmonta.

6. El icono de la tarjeta SD cambia de ámbar  $\mathbb{F}$ a gris  $\mathbb{F}$ , lo que indica que no hay ninguna tarieta microSD en la ranura. La grabación de Arlo en la tarjeta SD se desactiva hasta que se introduce otra tarjeta SD.

### Visualización de vídeos en una tarjeta microSD

Para ver los vídeos de Arlo guardados en una tarjeta microSD, debe extraer la tarjeta microSD del SmartHub y utilizar un lector de tarjetas microSD.

El lector de tarjetas microSD puede ser parte de su ordenador o un lector de tarjetas de memoria con un conector USB o micro USB. Si compra un lector de tarjetas SD, asegúrese de que pueda leer tarjetas microSD.

- 1. Extraiga la tarjeta microSD de forma segura. Si desea obtener más información, consulte la sección *[Extracción de una tarjeta SD de](#page-75-0)  [forma segura en la página 76](#page-75-0)*.
- 2. Inserte la tarjeta microSD en la ranura del lector de tarjetas.
- 3. Espere a que la tarjeta microSD aparezca en la lista de unidades disponibles en el equipo y, a continuación, abra la carpeta de la unidad para ver los archivos que contiene la tarjeta microSD.
- 4. Abra la carpeta Arlo.

Los vídeos grabados se guardan en esta carpeta en formato MP4. Los archivos de vídeo se nombran según este sistema: número de serie de la cámara\_número de vídeo\_fecha etiqueta de clip de vídeo. Las fechas tienen el formato AAAAMMDD.

**Nota:** Si no puede reproducir archivos MP4 en su equipo, actualice el software del reproductor multimedia a la versión más reciente e inténtelo de nuevo. También puede descargar un reproductor multimedia universal gratuito, como VLC.

## 9. Arlo Connect

#### Uso de Arlo con Amazon Alexa

Con la skill Arlo y Alexa, puede acceder a sus dispositivos Arlo mediante comandos de voz y ver una señal de cámara en directo en su Echo Show, Fire TV o tablet Fire. Alexa también puede notificarle cuando sus cámaras Arlo detectan movimiento.

Para utilizar la skill Arlo, necesita una cámara Pro 4 Spotlight conectada y uno de los siguientes dispositivos Amazon:

- Echo Show
- Echo Spot
- Echo Dot
- Echo, Echo Plus
- Tablets Fire (séptima generación o posterior)
- Fire TV (todas las generaciones)
- Fire TV Stick (solo segunda generación)
- Smart TV Fire TV Edition

#### Activación de la skill Arlo

Asegúrese de que la cámara Pro 4 Spotlight está encendida y conectada a la nube.

Active la skill Arlo de una de estas maneras:

- Pida a Amazon Alexa "Alexa, activa la skill Arlo" para recibir instrucciones en su aplicación Alexa sobre cómo vincular su cuenta de Arlo con su cuenta de Alexa.
- En la aplicación Alexa, busque la skill Arlo y seleccione **Permitir su uso** para vincular su cuenta de Arlo con su cuenta de Alexa.

#### Uso de la skill Arlo

Después de permitir el uso de la skill Arlo con Alexa, puede intentar utilizar estos comandos:

- **"**Alexa, muéstrame <nombre de la cámara>". Comienza la transmisión de una cámara en directo.
- "Alexa, para". Detiene una actividad y regresa a la pantalla de inicio del dispositivo.
- "Alexa, oculta <nombre de la cámara>". Detiene la transmisión de la cámara y regresa a la pantalla de inicio del dispositivo.
- "Alexa, ve a la pantalla de inicio". Regresa a la pantalla de inicio del dispositivo.
- "Alexa, muestra el último movimiento detectado por <nombre de cámara>". Para utilizar este comando, su suscripción a Arlo debe incluir la visualización de vídeos anteriores de su cámara.

#### Configuración de Alexa para que le avise cuando la cámara detecte movimiento

Puede utilizar cualquiera de estos métodos:

- En la sección Hogar digital de la aplicación Alexa, active Comunicados para su cámara Arlo.
- Cree una rutina de Alexa desde el menú principal de la aplicación Alexa.

### Añadir la cámara a la aplicación Asistente de Google

Para utilizar la cámara Pro 4 Spotlight con el Asistente de Google, necesita lo siguiente:

- Un Google Home Hub, un dispositivo Chromecast, un televisor con Chromecast o un reproductor multimedia con Chromecast.
- La aplicación Asistente de Google en su dispositivo móvil. Esta aplicación se incluye con la mayoría de los dispositivos Android, pero también puede descargarla desde la App Store de Apple en dispositivos iOS.

Para conectar las cámaras Arlo a la aplicación Asistente de Google:

- 1. Si piensa utilizar un altavoz con voz con el Asistente de Google, deberá configurarlo.
- 2. Abra la aplicación Asistente de Google en la página de inicio.
- 3. Toque el icono **+**.
- 4. Toque **Configurar dispositivo > ¿Has configurado algún dispositivo?**.

Arlo Connect 79

- 5. Seleccione el icono de Arlo en la lista de opciones del dispositivo. Puede buscar Arlo o desplazarse hacia abajo hasta encontrarlo en la lista de dispositivos.
- 6. Inicie sesión con su cuenta de Arlo. La cámara se habrá añadido al Asistente de Google.
- 7. Para probar la cámara, diga "OK Google, muestra [nombre de la sala donde se encuentra la cámara] en [nombre del dispositivo Google]".
- 8. Para finalizar la transmisión, diga "OK Google, para [nombre del dispositivo Chromecast]".

Para obtener más información, consulte la Ayuda del Asistente de Google: Controlar dispositivos domésticos inteligentes.

### Uso de Arlo con IFTTT

Puede utilizar la aplicación Arlo con IFTTT (If This Then That), un servicio gratuito basado en la nube que conecta dispositivos domésticos inteligentes y aplicaciones.

Para agregar Arlo a su aplicación IFTTT, visite *[ifttt.com/arlo](https://ifttt.com/arlo)*.

Para obtener más información sobre Arlo e IFTTT, visite *[community.arlo.com](https://community.arlo.com/t5/Arlo-Smart-Home-Security/ct-p/Arlo)*.

# 10.Batería recargable Arlo

La cámara incluye una batería recargable Arlo. La batería viene parcialmente cargada y se puede cargar mediante el cable de carga y el adaptador de alimentación incluidos en el paquete o con otros accesorios Arlo que se venden por separado.

**Nota:** Puede comprar baterías recargables de repuesto y cargarlas en la estación de carga doble Arlo (se vende por separado).

### Carga de la batería de la cámara

- 1. Introduzca el cable de alimentación magnético en la entrada de alimentación de la cámara.
- 2. Conecte el adaptador de CA al cable de alimentación y enchúfelo.

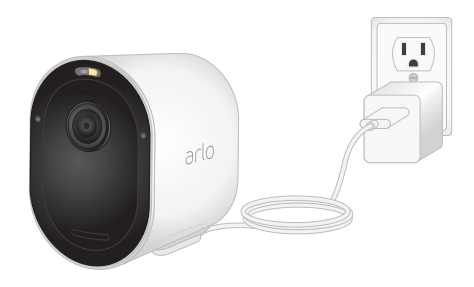

### Carga de las baterías en la estación de carga doble Arlo (se vende por separado)

La estación de carga doble Arlo carga una o dos baterías de la cámara Pro 4 Spotlight.

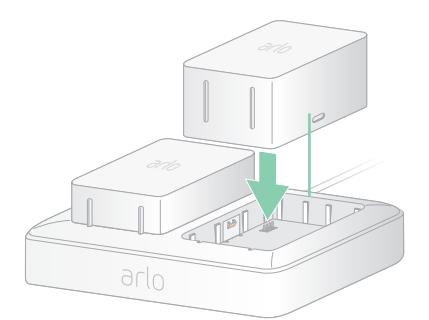

Para cargar las baterías en la estación de carga:

- 1. Conecte el adaptador de alimentación a la estación de carga.
- 2. Enchufe el adaptador de alimentación a una toma de corriente interior.

3. Coloque una o dos baterías recargables Arlo.

## Sustitución de una batería de la cámara Pro 4 Spotlight

Puede dejar la carcasa de la cámara en su lugar para mantener la posición de la cámara.

1. Suelte la cámara de la carcasa.

Presione el botón del puerto de carga en la parte inferior de la cámara. La cámara hace un clic cuando se suelta de la carcasa de la cámara.

2. Extraiga la cámara completamente de la carcasa.

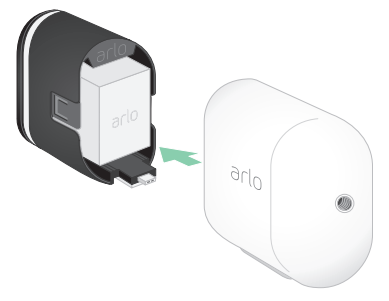

3. Extraiga la batería tirando de ella hasta que se deslice fuera de la cámara.

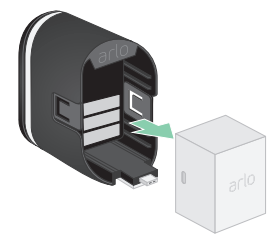

4. Alinee la batería e insértela en su compartimento. La batería solo se inserta de una manera.

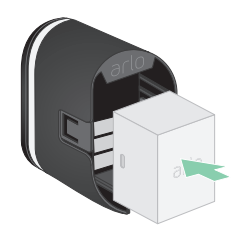

El indicador LED de la cámara parpadea en azul.

5. Inserte la cámara en su carcasa, presionando a la vez en ambos lados de la cámara hasta que encaje en su lugar.

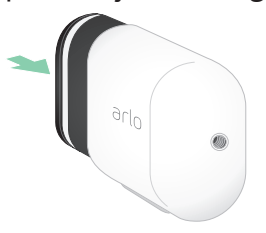

### Carga con el panel solar

Puede utilizar el panel solar Arlo para conectar la cámara a una fuente de alimentación continua. El panel solar utiliza luz solar directa para mantener la batería cargada. El panel solar es resistente a la intemperie y se suministra con un cable de alimentación magnético de 2,5 metros y soporte ajustable.

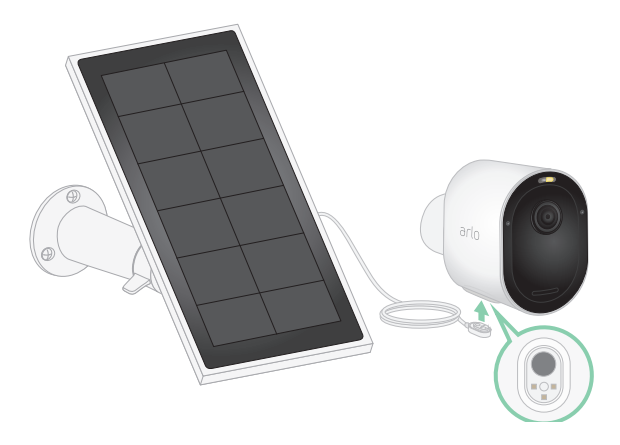

Para conectar un panel solar a la cámara:

- 1. Instalar el soporte del panel solar cerca de la cámara.
- 2. Colocar el panel solar en el soporte.
- 3. Conecte la cámara al cable del panel solar.

#### Sustitución de la batería

Puede dejar la carcasa de la cámara en su lugar para mantener la posición de la cámara.

1. Suelte la cámara de la carcasa.

Presione el botón del puerto de carga en la parte inferior de la cámara. La cámara hace un clic cuando se suelta de la carcasa de la cámara.

2. Extraiga la cámara completamente de la carcasa.

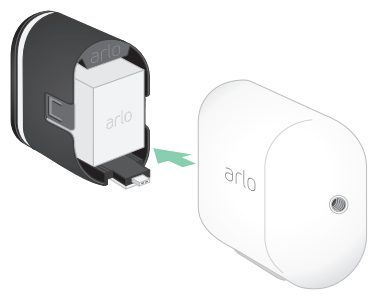

3. Extraiga la batería tirando de ella hasta que se deslice fuera de la cámara.

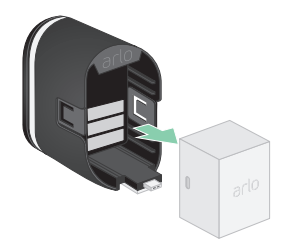

4. Alinee la batería e insértela en su compartimento. La batería solo se inserta de una manera.

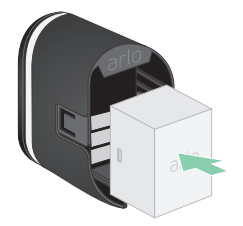

El indicador LED de la cámara parpadea en azul.

5. Inserte la cámara en su carcasa, presionando a la vez en ambos lados de la cámara hasta que encaje en su lugar.

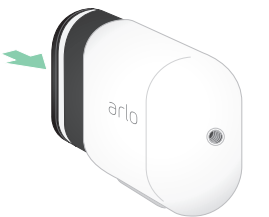

## Duración de la batería

La duración de la batería de la cámara varía en función del número de activaciones por movimiento y de la frecuencia con la que se activa la cámara.

**Nota:** Las temperaturas frías pueden afectar a la capacidad de cualquier batería debido a su composición química. Esto significa que, si instala la cámara en el exterior en lugares de clima frío, podría notar una menor duración de la batería o una caída más rápida de lo esperado en la capacidad de la batería que se muestra.

Para optimizar la duración de la batería:

• Seleccione una ubicación para la cámara con una buena señal Wi-Fi.

Normalmente, cuando la señal Wi-Fi es fuerte, el consumo de batería es menor que si la señal Wi-Fi es débil. Puede comprobar la intensidad de la señal Wi-Fi desde la aplicación Arlo.

Si utiliza un SmartHub o una estación base Arlo opcionales, le recomendamos que coloque la cámara a una distancia máxima de 90 metros. Para obtener información sobre el alcance de la señal Wi-Fi del router, consulte con el fabricante del router o con el proveedor de servicios de Internet (ISP) que lo instaló.

- La cámara Arlo le permite elegir el nivel de calidad de la grabación de vídeo. Las cámaras configuradas para la grabación de vídeo de alta calidad consumen más batería que si están configuradas para la grabación de baja calidad.
- Ajuste la posición de la cámara.

Inclínela de modo que solo detecte movimiento en las zonas de interés. Esto ayuda a reducir las grabaciones no deseadas y la activación del foco cuando hay movimiento en el fondo.

• Fije una programación para la cámara.

Si no necesita que la cámara se active durante todas las horas del día, puede configurarlos para que lo hagan solo durante las horas que lo necesite, reduciendo así el consumo de batería. Consulte la sección *[Programar cuándo la cámara está armada en la página 43](#page-42-0)*.

• Si el router lo permite, aumente el tiempo de renovación de la concesión DHCP.

La mayoría de los routers son servidores DHCP que asignan direcciones IP a los dispositivos de sus redes. La concesión DHCP es el tiempo que los dispositivos pueden reservar una dirección IP en la red. Por ejemplo, un router puede utilizar un tiempo de renovación de la concesión DHCP de 24 horas (1440 minutos). Aumentar el tiempo de renovación de la concesión DHCP puede reducir el tráfico de la red. Para obtener más información, consulte las instrucciones del fabricante del router o del ISP que lo instaló.

### Directrices para el uso y la manipulación de forma segura de baterías extraíbles y recargables

Las baterías pueden EXPLOTAR, INCENDIARSE O PRODUCIR QUEMADURAS si se desmontan, perforan, cortan, aplastan, cortocircuitan, incineran, recargan (pilas desechables) o se exponen al agua, el fuego o a altas temperaturas.

Para garantizar una seguridad y un rendimiento óptimos:

- **Utilice únicamente baterías Arlo.** Si no está seguro de si una batería de repuesto o un cargador son compatibles, póngase en contacto con Arlo.
- **NO** utilice esta batería para ningún otro fin que no sea el previsto.
- **NO** utilice una batería si su carcasa parece dañada, hinchada o manipulada. Algunos ejemplos son fugas, olores, abolladuras, corrosión, óxido, grietas, bultos, fusión y arañazos, entre otros.
- **NO** la desmonte, aplaste, perfore, provoque cortocircuitos en los contactos externos ni la tire al fuego o al agua.
- **NO** exponga la batería al fuego ni a temperaturas superiores a 60 °C. No coloque la batería cerca de áreas que puedan calentarse. Algunos ejemplos son colocarla sobre o cerca de un calefactor, una superficie de cocción, un aparato de cocina, una plancha, un radiador o una chimenea.
- **EVITE** que la batería o el dispositivo Arlo se mojen. Aunque podría secarse y funcionar con normalidad, los circuitos podrían corroerse lentamente y anular los circuitos de seguridad.
- **NO** meta la batería en un bolsillo, monedero u otro contenedor donde haya objetos metálicos, como llaves, joyas o herramientas.
- **NO** almacene la batería junto a materiales peligrosos o combustibles. Guárdela en una zona fresca, seca y ventilada.
- **SIEMPRE** mantenga la batería lejos de los niños.
- **NO** cargue la batería al revés. **ASEGÚRESE** de que el compartimento de la batería está vacío y no tiene humedad ni suciedad antes de insertar la batería.
- **EVITE** que la batería o el dispositivo Arlo se caigan. Una caída, especialmente sobre una superficie dura, podría causar daños en la batería o el dispositivo Arlo. Si sospecha que la batería o el dispositivo Arlo están dañados, sustitúyalos.
- **SIEMPRE** siga las instrucciones de la Guía de inicio rápido o del Manual del usuario del producto Arlo.
- **SIEMPRE** siga la normativa y las directrices locales sobre residuos y reciclaje para desechar las baterías usadas.

# 11.Solución de problemas

### Escaneo de un código QR durante la configuración

Durante la configuración, se debe escanear con la cámara un código QR que se muestra en la aplicación Arlo al agregar la cámara a la red Wi-Fi de 2,4 GHz. Si la cámara no emite un sonido de aviso después de escanear el código QR, significa que el código QR no se ha escaneado correctamente.

Si la cámara no ha podido escanear el código QR:

• Aleje el dispositivo móvil del objetivo de la cámara o acérquelo.

Coloque el dispositivo móvil a unos 15 cm del objetivo de la cámara y acérquelo lentamente. Si esto no funciona, pruebe alejando el dispositivo móvil. También puede probar desde diferentes ángulos.

• Reduzca o aumente el brillo del dispositivo móvil.

Es posible que el brillo del dispositivo móvil sea demasiado alto o bajo para que la cámara pueda escanear el código QR.

Si el entorno está oscuro, pruebe a ajustar el brillo del dispositivo móvil al nivel del 50 %.

Si el entorno está bien iluminado, pruebe a ajustar el brillo del dispositivo móvil al nivel más alto.

• Desactive el aspecto Oscuro si está utilizando un dispositivo iOS.

En Ajustes, desplácese hacia abajo hasta la opción **Pantalla y brillo** y selecciónela. Active **Claro** en la sección Aspecto.

• Escanee el código QR en un área con iluminación uniforme.

Evite escanear el código QR en la oscuridad o bajo la luz directa del sol. Si realiza la instalación durante la noche, encienda las luces del porche. Si la cámara está expuesta a la luz solar directa durante la instalación, cree algo de sombra.

- Pruebe a utilizar un dispositivo móvil con una pantalla más grande, como una tablet o un iPad, si es posible.
- Limpie el objetivo de la cámara.

Puede que el objetivo de la cámara esté sucio y ello esté dificultando el escaneo del código QR. Utilice un paño que no suelte pelusa para eliminar la suciedad que pudiera estar impidiendo el escaneo del código QR.

### Optimización de varias transmisiones en 2K

Es posible que experimente problemas de conectividad si ejecuta varias transmisiones en 2K en directo en su aplicación Arlo. Para optimizar la conectividad, revise el entorno de red y ajuste la configuración de la cámara según sea necesario.

Asegúrese de que la velocidad de ancho de banda promedio sea de al menos 2 Mbps por cámara.

**Nota:** Para comprobar la velocidad de Internet, visite *www.speedtest.net*. El resultado de la prueba de velocidad de Internet puede cambiar en función del variable volumen de tráfico. Para obtener resultados precisos, realice la prueba de velocidad varias veces.

Si sigue teniendo problemas de conectividad después de comprobar la conexión Wi-Fi y la velocidad de Internet, realice las siguientes tareas hasta que la conexión vuelva a ser normal.

Ajuste la configuración de la cámara en la aplicación Arlo:

- 1. Cambie el ajuste de administración de energía de cada cámara a **Optimizada**.
- 2. Cambie el ajuste de administración de energía de cada cámara a **Mejor duración de la batería**.

Si desea obtener más información, consulte la sección *[Cambio de la calidad del vídeo y el uso](#page-62-0)  [de la batería en la página 63](#page-62-0)*.

### Solución de problemas de geovallado de Arlo

Cada usuario de Arlo tiene un entorno de configuración único. Estos son los problemas de geovallado más comunes.

- El dispositivo móvil no comparte información de ubicación con Arlo. Consulte la sección *[Preparación del dispositivo móvil para el geovallado en la página 45](#page-44-0)*.
- El modo Fuera de casa no se activa al salir porque hay un dispositivo móvil adicional habilitado para el geovallado en la ubicación del dispositivo. Consulte la sección *[Geovallado con varios dispositivos móviles en la página 46](#page-45-0)*.
- El geovallado ha dejado de funcionar porque la configuración de uso compartido de la ubicación de un dispositivo móvil ha cambiado. Consulte la sección *[Preparación del](#page-44-0)  [dispositivo móvil para el geovallado en la página 45](#page-44-0)*.
- Una aplicación de cierre de tareas está interfiriendo con el geovallado de Arlo. Una aplicación de cierre de tareas, como Shutapp o Doze, puede desactivar el geovallado de Arlo. Para utilizar el geovallado de Arlo, desactive todas las aplicaciones que supriman la aplicación Arlo.
- No funciona el geovallado para su dispositivo móvil en la cuenta de Arlo de un amigo.

Si está incluido como amigo en la cuenta de Arlo de otra persona, su dispositivo móvil solo podrá cambiar los modos En casa y Fuera de casa si el propietario de la cuenta de Arlo hace lo siguiente:

- Activa la opción Permitir derechos de acceso. Consulte la sección *[Concesión de acceso](#page-57-0)  [a amigos en la página 58](#page-57-0)*.
- Establece su dispositivo como un dispositivo habilitado en la configuración de geovallado. Consulte la sección *[Activación o desactivación del geovallado para los](#page-46-0)  [dispositivos móviles de amigos en la página 47](#page-46-0)*.

 ¿Sigue teniendo problemas con el geovallado? Póngase en contacto con el servicio de atención al cliente de Arlo.

#### No se pueden ver secuencias de vídeo en un navegador

Es posible que el router esté bloqueando los puertos a los que Arlo envía datos. Para asegurarse de que Arlo permanezca conectado, debe mantener los puertos 443 y 80 abiertos en el router.

Para solucionar problemas de transmisión de vídeo, compruebe las condiciones en estas secciones: *[Interferencias en la señal Wi-Fi en la página 89](#page-88-0)*

*[Interferencias en la señal Wi-Fi en la página 89](#page-88-0)*, *[Fuera de alcance en la página 90](#page-89-0)* y *[Batería](#page-89-1)  [baja en la página 90](#page-89-1)*.

#### <span id="page-88-0"></span>Interferencias en la señal Wi-Fi

Los entornos con varias redes Wi-Fi, dispositivos Wi-Fi o frecuencias pueden provocar interferencias de señal. Si es posible, reduzca al mínimo el número de redes, dispositivos Wi-Fi y frecuencias transmitidas en la zona donde coloque la cámara. Para obtener información sobre la configuración de las opciones Wi-Fi, como el canal del router, consulte las instrucciones que se incluyen con el router o póngase en contacto con el proveedor de servicios de Internet (ISP) que instaló el router.

Le recomendamos que coloque la cámara a una distancia mínima de entre 30 y 100 centímetros del router, o del SmartHub o la estación base si utiliza uno. Deje al menos 2 metros de separación entre las cámaras o Arlo para evitar interferencias entre las señales Wi-Fi de los dispositivos.

#### <span id="page-89-0"></span>Fuera de alcance

Asegúrese de que la cámara está lo suficientemente cerca para recibir una señal Wi-Fi potente. El alcance de la señal Wi-Fi del router puede variar en función del modelo de router y de las condiciones del entorno. Si empareja la cámara con un SmartHub o una estación base Arlo opcionales, le recomendamos que la coloque a una distancia no superior a 90 metros del SmartHub o de la estación base. El alcance puede ser menor si hay objetos metálicos o paredes y techos gruesos entre la cámara y el SmartHub o la estación base.

Asegúrese de que las cámaras muestran tres o cuatro barras de intensidad de la señal en el área donde desea instalarlas. La cámara puede funcionar cuando la intensidad de la señal es de una o dos barras, pero pueden salir del alcance de forma intermitente debido a las fluctuaciones del entorno.

#### <span id="page-89-1"></span>Batería baja

Una batería baja puede hacer que la cámara transmita de forma intermitente. Si el nivel de la batería es inferior a dos barras en la página Dispositivos de la aplicación Arlo, es el momento de recargarla o cambiarla.

### No se reciben notificaciones push

Debe iniciar sesión en la aplicación Arlo para recibir alertas de Arlo en su smartphone o dispositivo móvil. Arlo registra su dispositivo para el envío de notificaciones push cuando inicia sesión. Si ha utilizado la opción de cierre de sesión en lugar de simplemente salir de la aplicación, debe volver a iniciar sesión en la aplicación. Recibirá alertas de Arlo incluso si el dispositivo está en modo de suspensión.

#### Comprobación de las reglas de los modos armados

Compruebe las reglas de los modos. Asegúrese de que la notificación push está activada en el modo Armado o en un modo personalizado si ha creado uno.

- 1. Abra la aplicación Arlo.
- 2. Toque el botón **Modo**.
- 3. Seleccione el SmartHub. Aparece una lista de modos.
- 4. Toque **Editar** *P* junto a Armado.
- 5. Toque **Editar** *p* junto a la regla.
- 6. En Alerta, asegúrese de que la casilla de verificación de **Notificación push** está activada.

7. Si ha realizado cambios, toque **Guardar**.

#### Comprobación de la configuración de notificaciones de la aplicación Arlo en un dispositivo iOS

Asegúrese de permitir que la aplicación Arlo reciba notificaciones push. Las notificaciones push de la aplicación Arlo se pueden desactivar en dispositivos iOS y Android.

- 1. Toque el icono de **Ajustes** en un dispositivo iOS.
- 2. Toque **Notificaciones > Arlo**.
- 3. Asegúrese de que la opción **Permitir notificación** está seleccionada.

#### Comprobación de la configuración de notificaciones de la aplicación Arlo en un dispositivo Android

Asegúrese de permitir que la aplicación Arlo reciba notificaciones push. Las notificaciones push de la aplicación Arlo se pueden desactivar en dispositivos iOS y Android.

- 1. Toque el icono de **Ajustes** en un dispositivo Android.
- 2. Toque **Administrador de aplicaciones > Arlo**.
- 3. Asegúrese de que la opción **Mostrar notificaciones** está activada.

#### Si rechazó el envío de notificaciones push durante la instalación

Al instalar la aplicación Arlo por primera vez, para recibir alertas, debe seleccionar **Permitir** cuando se le pregunte si desea que Arlo le envíe notificaciones push. Para las aplicaciones iOS, después de responder a esta alerta, no se vuelve a mostrar a menos que el dispositivo se restaure a la configuración de fábrica o la aplicación se desinstale durante al menos un día.

Si ha rechazado las notificaciones en un dispositivo iOS, desinstale la aplicación, espere un día, vuelva a instalarla y permita las notificaciones. Si no desea esperar un día antes de volver a instalar la aplicación, puede utilizar el reloj del sistema del dispositivo para simular que ha pasado un día. Adelante el reloj del sistema un día o más, apague el dispositivo y, a continuación, vuelva a encenderlo. Después de instalar de nuevo la aplicación, vuelva a ajustar el reloj del sistema a los datos correctos.

### La detección de alarmas de Arlo Smart no funciona

La función de detección de alarmas le notifica a través de la aplicación Arlo cuando se activa un detector de humo o monóxido de carbono (CO). Necesita una suscripción de Arlo Smart para utilizar esta función (consulte la sección *[Detección de alarmas de audio con la cámara en](#page-48-0)  [la página 49](#page-48-0)*).

Es posible que la cámara no detecte una alarma en las siguientes situaciones:

- El detector no emite un patrón de alarma T3 o T4.
- Se están emitiendo varias alarmas simultáneamente.
- Hay eco en la ubicación de la alarma.
- Hay otro ruido igual a la alarma o más fuerte que ella.

#### Asistencia

Para obtener actualizaciones del producto y asistencia en la Web, visite *<https://www.arlo.com/es/support/>*.

Arlo Technologies, Inc. 2200 Faraday Ave. Suite 150 Carlsbad, CA 92008 Estados Unidos

Fecha de publicación del documento: Septiembre de 2020 PN 202-50023-01

#### Marcas comerciales

© Arlo Technologies, Inc. Arlo, el logotipo de Arlo y Every Angle Covered son marcas comerciales de Arlo Technologies, Inc. Apple es una marca comercial de Apple Inc., registrada en los Estados Unidos y otros países. App Store es una marca de servicio de Apple Inc. HomeKit es una marca comercial de Apple Inc. Para controlar este accesorio compatible con HomeKit, se recomienda la última versión de iOS o iPadOS. Google Play y el logotipo de Google Play son marcas comerciales de Google LLC. Cualquier otra marca comercial tiene fines de referencia.

El uso del distintivo Works with Apple significa que un accesorio ha sido diseñado para funcionar específicamente con la tecnología identificada en tal distintivo y que el desarrollador ha certificado que cumple con los estándares de rendimiento de Apple. Apple no se hace responsable del funcionamiento de este dispositivo ni de su cumplimiento con las normas de seguridad y normativas.

#### Cumplimiento

Para obtener información sobre el cumplimiento normativo, incluida la Declaración de conformidad de la UE y sobre dónde encontrar información sobre etiquetas electrónicas para la FCC de EE. UU. e Industry Canada, visite *[www.arlo.com/es//about/regulatory/](http://www.arlo.com/es//about/regulatory/)*.

Consulte el documento de cumplimiento normativo antes de conectar la fuente de alimentación.